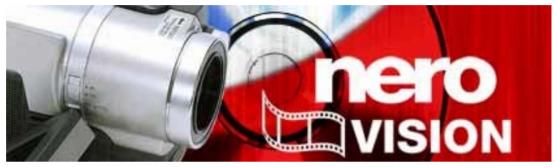

Nero Vision Manual

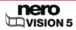

### **Copyright and Trademark Information**

The Nero Vision Manual and all its contents are protected by copyright and are the property of Nero AG. All rights reserved. This manual contains materials which are protected by internationally recognized copyright laws. This manual may not - in whole or in part - be copied, transmitted, or otherwise reproduced without the express written permission of Nero AG.

Nero AG rejects any claims that transcend the clauses of the guarantee rights. Nero AG does not accept any liability for the correctness of the content of the Nero Vision manual. The contents of the supplied software, as well as of the Nero Vision manual, may be changed without prior notice.

All trade names and trademarks are the property of their respective owners.

The trademarks mentioned here are named for information purposes only.

Copyright © 2007 Nero AG and its licensors. All rights reserved.

SW - 5.0.100.3

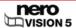

# **Contents**

| 1     | Start Successfully!                                                    | 6  |
|-------|------------------------------------------------------------------------|----|
| 1.1   | About Nero Vision                                                      | 6  |
| 1.2   | Working with Nero Vision                                               | 6  |
| 1.3   | About the manual                                                       | 9  |
| 2     | Launching the program                                                  | 10 |
| 3     | User interface                                                         | 11 |
| 3.1   | Main window                                                            | 11 |
| 3.2   | Extended area                                                          | 12 |
| 3.2.1 | Buttons                                                                | 13 |
| 3.2.2 | Check boxes                                                            | 13 |
| 3.2.3 | Combo Boxes                                                            | 14 |
| 4     | Creating a disc project                                                | 15 |
| 4.1   | Contents screen                                                        | 15 |
| 4.2   | Creating a disc project                                                | 17 |
| 5     | Capturing videos from video cameras and other external capture devices | 19 |
| 5.1   | Capturing                                                              | 19 |
| 5.2   | DV/HDV cameras, digital and analog videos                              | 19 |
| 5.3   | Video Capture screen                                                   | 19 |
| 5.3.1 | Video Device Properties                                                | 21 |
| 5.3.2 | Audio Device Properties Window                                         | 22 |
| 5.4   | Setting a TV card                                                      | 22 |
| 5.5   | Capturing video on the hard drive                                      | 25 |
| 5.6   | Capturing to disc directly                                             | 27 |
| 5.7   | Import from the Web                                                    | 28 |
| 6     | Video editing                                                          | 30 |
| 6.1   | Movie screen                                                           | 30 |
| 6.2   | Make Movie                                                             | 32 |
| 6.2.1 | Creating storage groups                                                | 33 |
| 6.2.2 | Inserting transitions                                                  | 34 |
| 6.2.3 | Adding an effect                                                       | 35 |
| 6.2.4 | Adding a text effect                                                   | 36 |
| 6.2.5 | Inserting an audio file                                                | 37 |

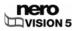

| 6.2.6          | Cutting video titles                                    | 38       |
|----------------|---------------------------------------------------------|----------|
| 6.3            | Create Chapters screen                                  | 39       |
| 6.4            | Creating chapters manually                              | 41       |
| 6.5            | Creating chapters automatically                         | 41       |
| 6.6            | Editing chapters                                        | 42       |
| 6.7            | Export Video screen                                     | 43       |
| 6.8            | Export video to file                                    | 45       |
| 6.9            | Export video to camera                                  | 46       |
| 6.10           | Export video and send as e-mail attachment              | 47       |
| 6.11           | Export audio to file                                    | 48       |
| 6.12           | Export to Internet                                      | 48       |
| 7              | Slide show                                              | 50       |
| 7.1            | Slide Show screen                                       | 50       |
| 7.2            | Creating a slide show                                   | 52       |
| 7.2.1          | Slide Show: Inserting transitions                       | 54       |
| 7.2.2          | Slide Show: Editing images                              | 54       |
| 7.2.3          | Slide Show: Fitting the display duration                | 56       |
| 8              | Menu                                                    | 58       |
| 8.1            | Levels                                                  | 58       |
| 8.2            | Editing the menu screen                                 | 58       |
| 8.2.1          | Templates tab                                           | 60       |
| 8.2.2          | Customize tab                                           | 60       |
| 8.2.3<br>8.2.4 | Select Start Position window                            | 67       |
| 8.2.5          | Edit Background Audio window Select Poster Frame window | 68<br>69 |
| 8.2.6          | Shadow Settings window                                  | 69       |
| 8.2.7          | Transition window                                       | 70       |
| 8.2.8          | Save Template As window                                 | 70       |
| 8.3            | Create Menu                                             | 70       |
| 9              | Preview                                                 | 73       |
| 9.1            | Preview screen                                          | 73       |
| 9.2            | Showing a preview                                       | 74       |
| 10             | Burning a disc                                          | 75       |
| 10.1           | Burn Options screen                                     | 75       |
| 10.2           | Burning a disc                                          | 77       |
| 10.3           | Burning an image file                                   | 78       |
| 10.4           | Writing hard drive folders                              | 79       |

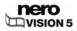

| 11     | Disc Tools                                                            | 81  |
|--------|-----------------------------------------------------------------------|-----|
| 11.1   | Erasing a rewritable disc                                             | 81  |
| 11.2   | Displaying disc info                                                  | 81  |
| 11.3   | Finalizing a disc                                                     | 82  |
| 12     | Project management                                                    | 83  |
| 12.1   | Saving a project                                                      | 83  |
| 12.2   | Opening a project                                                     | 83  |
| 12.3   | Opening a disc image                                                  | 83  |
| 12.4   | Creating covers and labels                                            | 84  |
| 13     | Configuration                                                         | 85  |
| 13.1   | Opening a configuration                                               | 85  |
| 13.2   | Application Settings window                                           | 85  |
| 13.2.1 | General tab                                                           | 85  |
| 13.2.2 | Folders tab                                                           | 86  |
| 13.2.3 | Messages tab                                                          | 86  |
| 14     | Video options                                                         | 88  |
| 14.1   | Displaying video options                                              | 88  |
| 14.2   | (Default) Video Options window                                        | 88  |
| 14.2.1 | General tab                                                           | 88  |
| 14.2.2 | <disc format=""> tab</disc>                                           | 89  |
| 14.3   | Nero Digital™ Encoder Configuration                                   | 90  |
| 15     | Technical information                                                 | 92  |
| 15.1   | System requirements                                                   | 92  |
| 15.2   | Disc formats supported                                                | 92  |
| 15.2.1 | Overview of compatibility between disc formats and discs              | 93  |
| 15.2.2 | Overview of compatibility between DVD discs and editable disc formats | 94  |
| 15.3   | Key combinations                                                      | 94  |
| 16     | Versions of Nero Vision                                               | 95  |
| 17     | Glossary                                                              | 96  |
| 18     | Index                                                                 | 103 |
| 19     | Contact Information                                                   | 105 |

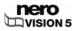

## 1 Start Successfully!

### 1.1 About Nero Vision

Nero Vision is software with an extremely friendly user interface for capturing, editing and burning movies and slide shows. Nero Vision can be used to play your videos from DV video cameras or other external video devices on your PC and to burn them as DVD video, DVD-VR/-VFR (video mode)/+VR, Video CD (VCD), Super Video CD (SVCD), miniDVD, HD-BURN, AVCHD or BD-AV or to save them to a hard drive folder. With the numerous features that this powerful multimedia software offers, you have a variety of options for creating and archiving discs of your most cherished memories. Even users new to the world of video find it easy to use Nero Vision. Nero Vision can be used to quickly and easily shorten and add effects to your videos, to create chapters using automatic scene recognition and to manually label chapters, to create your own menus with animated buttons from pre-defined menu templates, to add your own background images and text, to use the preview screen with the handy virtual remote control for viewing your project and much more!

With your DV video camera, a FireWire® card and the appropriate software, you can import your own videos. If you have a DirectShow®-compatible video capture card, Nero Vision can be used to capture your videos from the video capture card directly. If you do not have the required video hardware, you can edit video files from your PC or downloaded from the Internet.

## 1.2 Working with Nero Vision

Basically, the user interface consists of the selection of a task from the **Start** screen. You then complete the task by navigating through the different steps, with a separate window being displayed for each individual step.

A project consists essentially of four steps:

#### 1. Picking a task.

Select what you would like to do by moving the cursor over the menu item. As you move your cursor over an item, an explanatory text will pop up next to it.

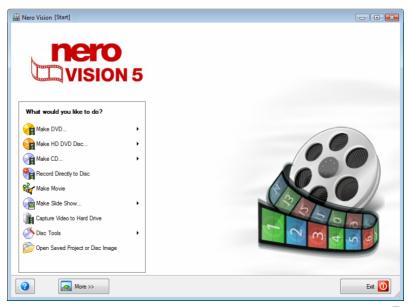

Fig. 1: Start screen

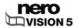

This manual contains a chapter for each task that describes all of the steps required for its completion.

You should know the following definitions in Nero Vision:

| Term        | Meaning                                                                                                    |
|-------------|----------------------------------------------------------------------------------------------------|
| Video       | Refers to an individual video file that is saved on the hard drive, e.g. your vacation video. It does not matter whether you created or imported the video yourself.                                                                                                    |
| Video title | Refers to a video file that you open and edit in Nero Vision. Edition a video can include, for example, creating transitions, cutting scenes or creating a sound track.                                                                                                    |
| Chantar     | Refers to a section of a video title, whose start is defined by a chapter label. Each video title consists of at least one chapter. The more labels a video title contains, the more chapters it has.                                                                                                    |
| Chapter     | The advantage that chapters have is being able to jump to individual chapters within a video directly without having to fast forward or reverse.                                                                                                    |
| Movie       | Refers to a finished compilation from one or more video titles that are usually edited. An example of a movie is montage of videos from your last vacation.                                                                                                    |
| Project     | Refers to the process from opening the video to exporting the final movie. A project can be saved in a project file with all changes made and re-opened at a later time. The project file has the extension *.nvc (Nero Vision Compilation).                                                                                                    |
| Disc        | Refers to a data medium to which information is saved. CD-R, DVD-R, and DVD+R are examples of write-once discs that are written to by a burner and read by a player. Discs of the same type with different storage capacities are available, e.g. for DVD-R with 4.38 GB or as DVD-R DL (Dual Layer, with two data layers) with 7.95 GB.                                                                  |
| Disc format | Refers to the form in which the data is organized on a disc. For example, the disc format DVD-VR is only supported by and can only be used with DVD-RW and DVD-RAM discs. Conversely, Video CD (VCD), Super Video CD (SVCD), miniDVD and HD-BURN can be burned to CD-R and CD-RW disc formats. What technical options such as subtitle or multiple sound tracks are available depends on the disc format. |

### 2. Completing a task.

Depending on the task, you will have to go through various steps until you reach the end. Each individual step consists of a new screen. To help you know where you are and what you need to do, each screen comes with a name and a brief description.

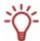

Each screen contains tool tips, detailed information and explanations for the buttons, icons and menus. Hold your cursor for a few seconds over an item to learn more about it.

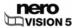

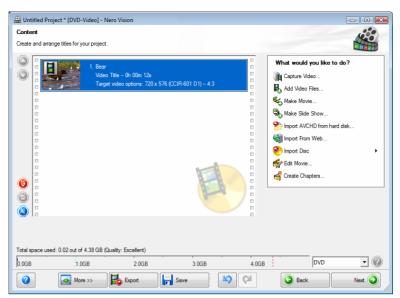

Fig. 2: Contents screen

For each screen, the manual contains a chapter in which all areas are described in detail.

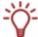

To go to the next or previous screen, click the **Next** or **Back** button in the navigation bar.

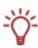

Both Undo and Redo buttons are available on screens in which you can execute different actions. These buttons allow you to quickly undo or redo the action last performed. In this way, you can try out a number of functions in Nero Vision risk free without having to discard the entire project if you do not like the change.

### 3. Burning.

Burning marks the end of a project. For this you should define the burning parameters and click the **Burn** button. Depending on the type of project you are working on and the burner connected to the system, a number of different entries are available for selection.

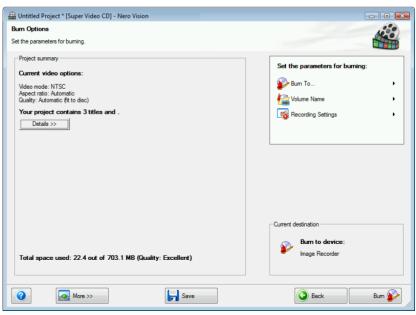

Fig. 3: Burn Options screen

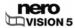

### 4. Following the burning process.

Once you have finished burning you can decide what you would like to do next: launch Nero ShowTime and view your project or create covers and labels for the disc using Nero CoverDesigner. Of course, you can also save the project or start a new one.

### 1.3 About the manual

This manual is intended for all users who wish to learn how to use Nero Vision. It is process-based and explains how to reach a particular objective on a step-by-basis.

To make the best use of this manual, please note the following conventions:

| Symbol          | Meaning                                                                                                    |
|-----------------|----------------------------------------------------------------------------------------------------|
| Å               | Indicates warnings or instructions that have to be followed strictly.                                                |
| -\              | Indicates additional information or advice.                                                                          |
| <b>1.</b> Start | A number at the beginning of a line indicates a request for action. Carry out these actions in the order specified.  |
| $\rightarrow$   | Indicates an intermediate result.                                                                                    |
| <b>→</b>        | Indicates a result.                                                                                                  |
| ок              | Indicates text passages or buttons that appear in the program interface of Nero Vision. They are shown in bold face. |
| <u>Chapters</u> | Indicates references to other chapters. They are executed as links and are shown in red and underlined.              |
| []              | Indicates keyboard shortcuts for entering commands.                                                                  |

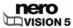

# 2 Launching the program

To launch Nero Vision via Nero StartSmart, proceed as follows:

- 1. Click the Nero StartSmart icon.
  - → The Nero StartSmart window opens.
- 2. Click the 🚳 button.
  - → The list of Nero applications appears.

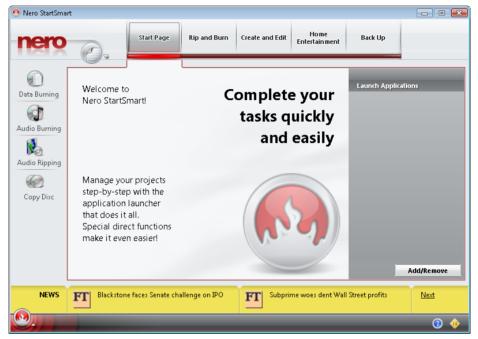

Fig. 4: Nero StartSmart

- 3. Select **Nero Vision** in the Applications selection list.
  - → The **Nero Vision** window opens.
    - → You have launched Nero Vision via Nero StartSmart.

## 3 User interface

### 3.1 Main window

The user interface for Nero Vision consists of a main window and an expandable area. After selecting a task in the **Start** screen, complete the task by navigating through the various steps with a new screen displayed for each.

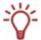

The Start screen always displays only those entries that are technically possible for the drives installed on the computer and devices connected to the computer.

If you have installed a DVD-RW/+RW burner and insert a DVD-RW or DVD+RW disc, you can use Nero Vision to create editable DVD disc formats: DVD-VR, DVD-VFR (video mode) and DVD+VR.

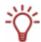

In comparison to DVD-Video, the advantage of these disc formats is that the content can be changed later on. This means that you can edit the films, insert new passages, delete scenes that you do not want to see, or overwrite the disc.

The DVD-VFR (video mode) and DVD+VR disc formats are compatible with DVD-Video and can be played on nearly any commercial DVD player.

Although the DVD-VR disc format, which is available for DVD-RW and DVD-RAM discs, can only be played on appropriate VR-compatible burners. It has the advantage that it is specially designed for direct recording on disc.

You can find an overview of which disc format is supported by which disc under <u>Disc</u> formats supported.

The following buttons are available in the main window:

|        | Help for Nero Vision: opens online help.                                                                                                    |
|--------|----------------------------------------------------------------------------------------------------|
|        | Enter new serial number: allows you to enter a new serial number. The Welcome to Nero window opens.                                                                                                    |
|        | Nero Vision on the Web: opens the Nero Vision Web page.                                                                                                    |
|        | <b>Tips:</b> opens the <b>Tips</b> window. You can configure Nero Vision in such a way that useful tips are displayed when you open each screen.                                                                                                   |
|        | <b>Key Definitions:</b> displays assigned key combinations and their functions. The <b>Key Definitions</b> window opens.                                                                                                    |
|        | Info: displays the version and registration data. The About Nero Vision window opens.                                                                                                    |
| More   | Displays the extended area (see Extended area).                                                                                                    |
|        | Exports the movie or video sound track to a file or camera.                                                                                                    |
| Export | The <b>Export Movie</b> screen appears. In this screen, you can configure the export settings and then export the project (see <u>Export Video screen</u> ).                                                                                       |
|        | Only available if you have added at least one video to a project.                                                                                                    |
|        | Saves the project with all changes made. The <b>Save As</b> dialog appears.                                                                                                    |
| Save   | The project is saved to an administration file with the extension .nvc (NeroVision Compilation). This function is useful for times when you are not able to finish your project and would like to continue at a later time (see Saving a project). |

|              | This undoes the last action.                                                                                                    |
|--------------|----------------------------------------------------------------------------------------------------|
| B            | With Nero Vision you can undo many actions so that you can restore the desired condition even after having made a large number of changes.                          |
|              | Restores the last action that you have undone.                                                                                                    |
| <b>(2</b> 1) | With Nero Vision you can restore many actions that have been undone so that you can restore the desired condition even after having made a large number of changes. |
|              | Returns to the previous screen.                                                                                                    |
| Go Back      | If necessary, you will be prompted to save the project, as the changes you have made will otherwise be lost.                                                        |
| Next         | Displays the next screen.                                                                                                    |
| Burn         | Starts the burn process.                                                                                                    |
| Burn         | The button is only displayed in the <b>Burn</b> screen.                                                                                                    |
| Exit         | Exits Nero Vison.                                                                                                    |
| LXIL         | Only available in the <b>Start</b> screen.                                                                                                    |

### 3.2 Extended area

The user interface for Nero Vision consists of a main window and an expandable area. After selecting a task in the **Start** screen, complete the task by navigating through the various steps with a new screen displayed for each.

Clicking on the More button displays an extended area.

The extended area is closed again in normal mode when you switch to the next screen. In so-called 'sticky mode', the extended area will be displayed until it is closed once more by clicking on the **More** button again.

The icon in the extended area displays the current mode. Clicking on the icon changes the mode.

- The extended area is in the normal mode.
- The extended area is in the sticky mode.

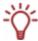

The user interface for Nero Vision displays the pop-up menus required at the time depending on the screen you are in. This makes the interface easy to use.

## 3.2.1 Buttons

The following buttons are available in the extended area:

| Configure              | Opens the configuration of Nero Vision (see Configuration).                                                                                                    |
|------------------------|----------------------------------------------------------------------------------------------------|
|                        | Edits the default options when creating a video. The <b>Default Video Options</b> window appears (see Video options).                                                                                                    |
| Default Video Options  | As long as you have not selected any kind of disc, the video options for all the supported formats will be shown. After you have selected a disc format, only the <b>General</b> tab and the tab for the current disc format are displayed. |
|                        | The <b>Nero Digital™ Encoder Configuration</b> window appears for Nero Digital™ format.                                                                                                    |
| Erase Disc             | Erases rewritable discs. The <b>Erase Rewritable Disk</b> window opens (see <u>Erasing a rewritable disc</u> ).                                                                                                    |
| Erase Disc             | Before a disc can be erased, the burner must contain a rewritable disc. The erase method can be set.                                                                                                    |
| Disc Info              | Shows information about the inserted disc such as type of disc, available storage capacity, number of sessions and tracks. The <b>Disc Info</b> window appears (see Displaying disc info).                                                  |
|                        | Insert the disc that you want to know more about and select the drive where it is located.                                                                                                    |
| Finalize Disc          | Finalizes the DVD-VR, DVD-VFR (video mode) or DVD+VR disc (see Finalizing a disc). The Finalize Disc window appears.                                                                                                    |
|                        | Starts Nero CoverDesigner (see Creating covers and labels).                                                                                                    |
| Make covers und labels | Nero CoverDesigner is an application in the Nero 8 program suite and is automatically installed when Nero 8 is being installed. Nero CoverDesigner allows you to create and print labels and booklets for burned DVDs and CDs.              |
|                        | Please see the separate Nero CoverDesigner user manual for full instructions on how to make professional looking covers and labels.                                                                                                    |

## 3.2.2 Check boxes

The following check boxes are available in the extended area:

|                            | Black thumbnails are not used in menus. Instead, the first non-black thumbnail is found and displayed. |
|----------------------------|----------------------------------------------------------------------------------------------------|
| Never use black thumbnails | This function can slow down the application.                                                           |
|                            | Only available in the <b>Contents</b> screen.                                                          |

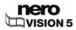

| Create chapters                                          | Creates chapters automatically that can be selected individually later when playing the movie.                                                                      |
|----------------------------------------------------------|----------------------------------------------------------------------------------------------------|
| automatically                                            | Only available in the <b>Contents</b> screen.                                                                                                    |
| Link timeline<br>elements                                | Connects the elements in the <b>Timeline</b> tab to one another as with a magnet. Consequently, text, audio, and effects begin at the same time.                    |
|                                                          | Only available in the <b>Movie</b> screen.                                                                                                    |
| Use time-code based<br>chapter detection for DV<br>files | This automatically identifies individual scenes in DV (Digital Video) files using the time stamp and incorporates them.                                             |
|                                                          | Enables playback on the capture device.                                                                                                    |
| Enable capture device audio playback                     | This setting does not affect playback of captured video files.                                                                                                    |
|                                                          | Only available in the Video Capture screen.                                                                                                    |
| Detect scenes while                                      | Automatically searches for scene changes when capturing from a DV capture device.                                                                                   |
| capturing (DV)                                           | Only available in the Video Capture screen.                                                                                                    |
| Display Microsoft(R) 'Video<br>for Windows'(R) devices   | Displays Microsoft® Video for Windows® devices in the list of capture devices.                                                                                      |
| ioi willdows (K) devices                                 | Only available in the <b>Video Capture</b> screen.                                                                                                    |
| Fit slide show duration to audio duration                | The duration of the slide show is adapted to the length of the background music. The check box is only available if the slide show has been given background music. |
|                                                          | madio.                                                                                                    |

### 3.2.3 Combo Boxes

The following options are available in the **Adding effects to timeline** combo box (only available in the **Movie** screen):

| Move next objects | When inserting an effect, moves the next effect to the back.                                                                         |
|-------------------|----------------------------------------------------------------------------------------------------|
|                   | When inserting a new effect, adjusts the effect so that it only takes up the available space up to the beginning of the next effect. |

In the **Capture to File** combo box (only available in the **Video Capture** screen), you can select the storage location for the imported video.

# 4 Creating a disc project

### 4.1 Contents screen

In the **Contents** screen, you can create a project to your requirements and arrange titles of a compilation. The screen is divided into the Contents area, in which added titls are listed, and the **What do you want to do?** selection area.

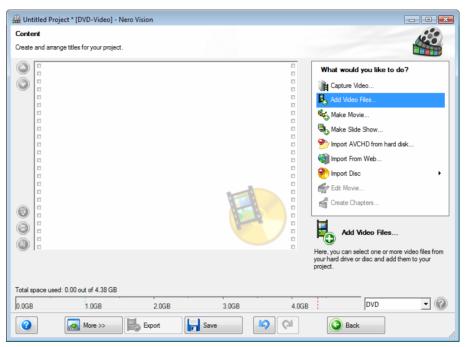

Fig. 5: Contents screen

The following options are available in the What do you want to do? selection list:

|                              | Captures a video.                                                                                                    |
|------------------------------|----------------------------------------------------------------------------------------------------|
| Capture Video                | The <b>Video Capture</b> screen appears (see <u>Video Capture</u> <u>screen</u> ).                                            |
| Add Video Files              | Addes video files to the project. The <b>Open</b> window appears.                                                             |
| Make Movie                   | Creates a movie. The <b>Movie</b> screen appears (see Movie screen).                                                          |
| Make Slide Show              | Creates a slide show. The <b>Slide Show</b> screen appears (see Slide Show screen).                                           |
| Import Disc                  | Imports elements from an existing disc.                                                                                       |
| Import AVCHD from Hard Drive | Imports videos that are saved in an AVCHD project (on DVD, storage card or hard drive).                                       |
| Edit Movie                   | Edits a selected video title. The <b>Movie</b> screen appears (see Video editing).                                            |
| Create Chapters              | Creates chapters in the selected video title. The <b>Create Chapters</b> screen appears (see <u>Create Chapters screen</u> ). |
| Import from the Web          | Imports files from Internet communities and adds them to the project as new titles (see Import from the Web).                 |

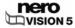

Each video title is shown in the Contents area with a thumbnail and information on the file name, length of the video and number of chapters.

Depending on the disc type, a different number of titles can be created for a slide show. No titles are created in DVD-VR projects.

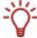

- VCD/SVCD up to 98 titles
- DVD-Video/MiniDVD, HD-Burn, DVD-VFR up to 99 titles
- DVD-VR up to 64 titles
- Editable Blu-ray<sup>™</sup> disc (BD-AV) up to 200 titles

Chapters cannot be created in slide shows.

The following buttons are available:

|            | Moves selected media titles up.                                                        |
|------------|----------------------------------------------------------------------------------------|
|            | Moves selected media titles down.                                                      |
| <b>(B)</b> | Deletes selected media titles.                                                         |
| <b>(2)</b> | Combines several video titles to form a single title.                                  |
|            | Changes the name of the selected medial title. The <b>Rename Title</b> window appears. |

You can change the disc type next to the capacity bar of the **Overall Memory Used** in the lower area. The display of available space is adjusted accordingly. The total available space depends on which project you are editing.

If the disc you are using is not a DVD with 4.38 GB storage capacity, but a DVD-1 or DVD-9 (with 7.95 GB capacity), select the disc type from the combo box in the bottom right-hand section of the screen.

If the disc you are using is a CD, select from the menu whether the CD has a capacity of 74 or 80 minutes.

If you have added a slide show to your project, the **Add** combo box appears under the Contents area. The following options are available:

| Nothing              | Only saves the pictures in the slide show.                                                                          |
|----------------------|----------------------------------------------------------------------------------------------------|
|                      | Saves the pictures in the original format as well.                                                                  |
| Original pictures    | Original pictures are saved on the disc in the ORIGPICS folder.                                                     |
| HTML browser gellery | Additionally creates a HTML version of the slide show on the disc; this can be displayed on any PC using a browser. |
| HTML browser gallery | You can display the HTML browser gallery by opening the INDEX.HTM file on the disc.                                 |
| PC slide show        | Additionally creates an executable file on the disc; this can be opened on any Windows PC.                          |
| PC slide show        | The executable file for the PC slide show is called slideshw.exe.                                                   |

## 4.2 Creating a disc project

To create a disc project, proceed as follows:

 In the Start screen, select the Create DVD or Create CD selection entry and the required disc type (Video-CD / Super Video CD / miniDVD / HD-BURN / DVD-Video / AVCHD).

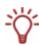

If your burner supports an editable disc format, the **Editable DVD** format is also displayed under the **Make DVD** option.

If a Blu-ray burner is connected to your PC, the **Editable Blu-ray™ Disc** option is also displayed.

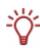

If an HD-DVD burner is connected to your PC, the Make **HD-DVD > HD-DVD Video** option is also displayed.

To make a disc in HD-DVD-Video format, you need the Blu-ray / HD-DVD-Video plug-in, which is not included in the full version of Nero Vision. You can obtain it at <a href="https://www.nero.com">www.nero.com</a>.

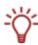

There may be differences when editing titles and movies due to the differences in the DVD-VR, DVD-VFR (video mode) and DVD+VR specifications. However, the process is essentially identical to the process described in this chapter.

- → The Contents screen appears.
- 2. To capture a video for your project:
  - 1. Select the Capture Video option.
    - → The Capture Video window opens.
  - 2. Repeat the steps under Capturing video on the hard drive.
- 3. If you have already captured a video or want to add a video saved on the hard drive:
  - 1. Select the Add Video Files option.
    - → The Open window appears.
  - 2. Select the required files and click the **Open** button.
    - → The required files are added to the project.
- 4. If you want to add videos that are stored on a disc:
  - 1. Insert the disc in a drive.
  - 2. Select the **Import Disc** option.
  - 3. If more than one drive has been installed, select the drive in which the disc is inserted from the combo box.
    - → The Import Title from Disc window appears.
  - 4. Select the required videos and click the **OK** button.
    - The video files are added.
- **5.** If you want to import files from an Internet community:
  - 1. Select the Import from the Web option.
    - → The Import from the Web window appears.
  - 2. Selec the desired file (see <a href="Import from the Web">Import from the Web</a>).
  - Click the **Download** button.
    - → The imported media file is added to the contets area.
- **6.** If you want to make a movie or slide show:
  - 1. Click the Make Movie or Make Slide Show button.

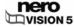

- → The Movie or Slide Show screen appears.
- 2. Make your movie or slide show (see Creating a slide show).
- 3. If you are satisfied with your compilation, click the **Next** button.
  - → The media title is added to the Contents area.
- **7.** If you want to change the selected disc type, select the desired disc type from the combo box in the bottom right-hand section of the screen.
  - → The capacity bar at the lower edge of the screen, which displays the space available, is automatically adjusted.
- **8.** If you have already added several titles to your project and want to move a media title, select the media title and click the or button.
  - → The media title is moved to the required position.
- 9. If you want to rename a media title:
  - 1. Select the title and click the button.
    - → The Rename Title window appears.
  - 2. Enter the new title in the input field and click the **OK** button
    - → The media title is renamed.

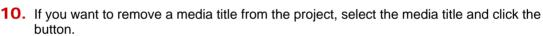

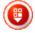

- → The media title is removed from the project.
- 11. If you want to combine several video titles to form a single title, proceed as follows:
  - 1. Highlight the video titles.
  - 2. Click the button.
    - → A window opens.
  - 3. Click the Yes button.
    - → The selected video titles are combined to form a single new title.
- **12.** If you want to edit a media title:
  - 1. Highlight the title.
  - 2. Select Edit Movie or Edit Slide Show option.
    - → The Movie or Slide Show screen appears.
  - **3.** Edit your movie or slide show (see <u>Creating a slide show</u>).
  - **4.** If you are satisfied with your compilation, click the **Next** button.
    - → The media title is updated.
    - You have created a disc project and can now create a menu for your project.

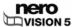

# 5 Capturing videos from video cameras and other external capture devices

## 5.1 Capturing

Capturing is a way of taking the video from a DV video camera or another video capture device connected to the video capture card and placing it on your PC. The capture device is the device that transmits the video signals to be captured, e.g. a DV video camera, video capture card or TV card.

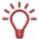

You will find a list of supported devices on our web page under: http://www.nero.com/link.php?topic\_id=117&language=eng&gen\_id=8

If you want to transfer the video from an external capture device to your PC to use it in a project at a later time, proceed as described under Capturing video on the hard drive.

If you want to create a disc and also capture a video for this special project, you should select the relevant option **Make DVD** (or VCD, SVCD, miniDVD, HD-BURN) from the **Start** screen and then select the option **Capture Video** from the **Content** screen. That way, you can capture the video and work on your project simultaneously.

## 5.2 DV/HDV cameras, digital and analog videos

There are three types of capture device: digital, analog and DV-/HDV cameras. All three have different hardware requirements.

- DV/HDV cameras: In the case of a DV or HDV camera, the video signal is sent to the PC in digital format. All you need to transfer video to your PC is a connecting cable and a corresponding socket on your PC.
- Analog Video: Video signals from an analog source need to be converted to a digital format for your PC to be able to work with them. Examples of analog capture devices include VHS video recorders, TV, VHS-C, 8 mm, and Hi-8 video cameras. Unlike DV capture devices where the device itself delivers digital video signals to your PC, you need to have a video capture card installed in the PC in the case of analog video signals. The analog signals are converted into digital signals by the video capture card.
- **Digital Video (ATSC, DVB-T/S/C)**: Video signals from digital capture devices are sent to the PC in digital format and exist in MPEG-2 format after transfer. TV cards are typical examples of digital devices. In order to transfer digital video, a corresponding device must be connected to your PC.

## 5.3 Video Capture screen

All connected devices are displayed in the **Capture Device** combo box of the **Video Capture** screen.

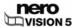

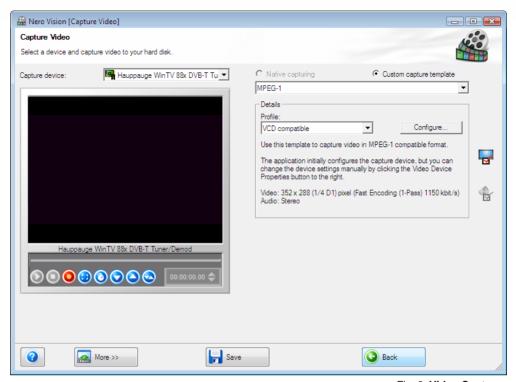

Fig. 6: Video Capture screen

The following radio buttons are available:

| Native Capturing | Optimizes all parameters based on the selected capture device and captures the video in the format specified by the capture device. |
|------------------|----------------------------------------------------------------------------------------------------|
|                  | The <b>Native Capturing</b> radio button is selected in the default settings. We recommend using Native Capturing.                  |
| Custom Capturing | Adjusts the detail settings of the parameters. You can select the required target format.                                           |

For detail settings and capture procedure, the screen is divided into two areas, the preview area on the left and the information area that shows the most important settings of the target file.

Clicking on the **Configure** button opens the window for adjusting the detail settings of the video options.

Clicking on the button opens the **Video Device Properties** window. Clicking on the button opens the **Audio Device Properties** window. You can change the detail settings in both windows, if the connected capture device offers configuration options.

The following buttons are available in the preview area:

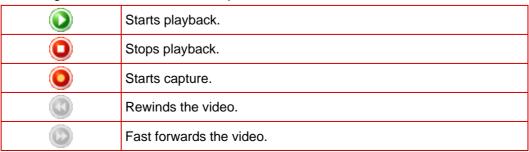

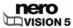

| <b>(a)</b>    | Switches to full-screen mode. You can return to window mode by pressing the <b>Esc</b> key.                                              |
|---------------|----------------------------------------------------------------------------------------------------|
| <b>(3)</b>    | Sets the capture timer which allows you to define the start time, end time, and capture time for capturing a video.                      |
|               | Switches to the next channel.                                                                                                    |
|               | Switches to the previous channel.                                                                                                    |
| 00:02:56.76 🔷 | Displays the played position in the format hours:minutes:seconds:hundredths of a second. Jumps to a specific position by clicking on the |

## 5.3.1 Video Device Properties

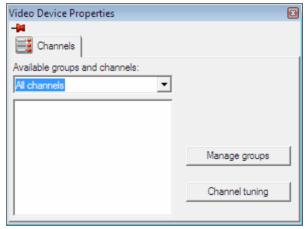

Fig. 7: Video Device Properties window

The following tabs are available in the Video Devices Properties window:

| Format   | Sets the frame rate, color compression process and output format to correspond to the way the video is to be burned onto the disc.                                                                                                    |
|----------|----------------------------------------------------------------------------------------------------|
| Format   | In the case of analog capture devices, clicking on the <b>Configure</b> button starts the device test. You can select the video source here (video, composite or S-video)                                                                                               |
| General  | Sets values such as brightness, sharpness or contrast using the sliders.                                                                                                    |
|          | All available channels of the selected device are displayed.                                                                                                    |
|          | You can select the required channel for your recording here.                                                                                                    |
| Channels | Clicking on the <b>Manage TV Channel Groups</b> button displays the last screen of the TV wizard again, and you can edit, add or remove groups and assigned channels. The TV wizard screen displays the available channels and groups of all installed capture devices. |
|          | If you click the <b>Channel Setting</b> button, you can once again configure a TV card on a step-by-step basis using the TV wizard (see <u>Setting a TV card</u> ).                                                                                                    |

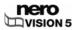

### 5.3.2 Audio Device Properties Window

The following areas are available in the **Audio Device Properties** window.

| Device Settings | Defines the required audio source.                                    |
|-----------------|-----------------------------------------------------------------------|
| Audio Input     | Defines the required audio inputs (e.g. CD player, line, microphone). |
| -               | Click the 🚇 icon to display the available options:                    |

## 5.4 Setting a TV card

If you have connected a TV card to your PC and call the **Video Capture** screen for the first time, all connected devices are displayed in the **Capture Device** combo box.

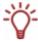

To set up a capture device for digital or analog video, a recording card that meets the requirements of the manufacturer must be installed or must be already integrated in the PC on the factory side.

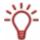

Nero Vision provides simultaneous support for a number of TV cards, TV cards with dual tuner, and/or hybrid tuner cards.

A list of supported TV cards is available on our website at <a href="http://www.nero.com/link.php?topic">http://www.nero.com/link.php?topic</a> id=115&language=eng&gen id=8

The following requirement has to be fulfilled:

A TV card is connected to your PC and switched on.

To configure a TV card using the TV wizard, proceed as follows:

- 1. Select the Capture Video to Hard Drive option from the Start screen.
  - → The Video Capture screen appears.
- 2. If you have several devices connected to your PC, select the required device in the **Capture**Device combo box.
- 3. Click the button.
  - → The Video Device Properties window opens.
- 4. Click the Channels tab.
- 5. Click the Channel Setting button.
  - → The first screen of the TV wizard, Analog TV Channel Search, appears. This wizard prompts you to make all the necessary entries step by step.

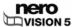

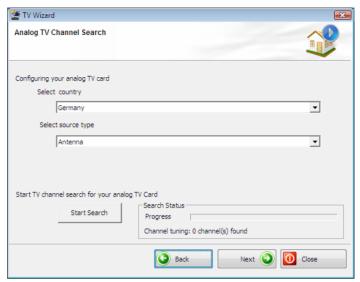

Fig. 8: TV wizard - Analog TV Channel Search

6. Select your country in the **Select country** drop-down field.

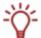

When configuring **DVB-S TV cards**, you must select the satellite instead of the country in the **Select your satellite configuration** field.

When configuring **DVB-C TV cards**, you must select the appropriate frequency range instead of the country.

- Choose between Antenna and Cable as the signal source in the Select source type dropdown field.
- The **Select source type** drop-down field is not available when configuring digital TV cards (DVB-T, DVB-S, DVB-C).
  - 8. Click the **Start Search** button to start the search.
    - → The search starts.

      You are kept informed about the search progress and the number of channels found in the **Search Status** area.
  - 9. Click the Next button.
    - → The second screen of the TV wizard, **TV Channel Edit**, appears. You can order, rename or remove the channels as required.
  - 10. Click the **Up** and/or **Down** buttons.
    - → The order of the available channels is changed.
  - **11.** Highlight the channels you do not want and click the **Remove** button.
    - → The channels are deleted.
  - **12.** If you want to coordinate the channels of a number of TV cards with each other:

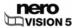

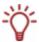

Nero Vision regards TV channels with the same name – so-called "physical" channels – on different tuner cards as the same "logical" channel. This means that a logical channel can contain one or more physical channels.

The channels are automatically coordinated with each other during the channel search. Only the logical channels will be displayed in Nero Vision following configuration in the TV wizard.

- 1. Highligh a required channel and click the **Rename** button.
  - → The Rename Channel window opens.
- 2. Enter the name you want on the Rename Channel text field and click the OK button.
  - → The channel is renamed.
- 13. Click the **Next** button.
  - → The third screen of the TV wizard, Manage **TV Channel Groups**, appears. You can sort the channels in existing topic groups or in groups according to your requirements.

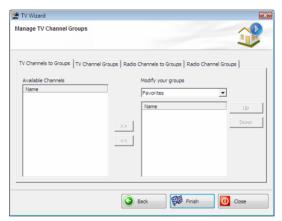

Fig. 9: TV wizard – Manage TV Channel Groups

- **14.** Click the **Add** button on the **TV Channel Groups** tab.
  - → The **Add Group** window appears.
- 15. Enter the required name of the group in the Add Group text field and click the OK button.
  - → The group is created.
- **16.** Click the **TV Channels in Groups** tab.
- **17.** Select the group you want to edit in the **Modify groups** drop-down menu.
- **18.** Highlight the channels you want to assign to this group in the **Available Channels** area and click the >> button.
  - → The highlighted channels are shown in the **Modify groups/Name** area.
- **19.** Click the **Up** and/or **Down** buttons.
  - → The order of the channels within the group is adjusted.
- 20. Click the Click the Finish button.
  - → The TV wizard is closed and the **Video Capture** screen appears.
    - You have configured the TV card.

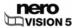

## 5.5 Capturing video on the hard drive

The following requirements have to be fulfilled:

- No applications are running that place a high demand on the processor.
- There are no applications running in full-screen mode.
- The workstation is not blocked during the entire capture process.
- There is sufficient space on your hard drive.

To capture a video on the hard drive, proceed as follows:

1. Connect the digital or analog capture device to the PC using the corresponding cables and switch it on.

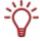

To set up a capture device for digital or analog video, a recording card that meets the requirements of the manufacturer must be installed or must be already integrated in the PC on the factory side.

- 2. Select the Capture Video to Hard Drive option from the Start screen.
  - → The Video Capture screen and a window are displayed. The window recommends the Native Capturing choice.
- 3. Select the capture device in the Capture Device combo box.

The capture device may be in **camera** mode or in **VCR** mode.

In **camera** mode, the video signals are continuously transferred from the capture device to the PC, and you can view the current video signal in the preview area. In the case of a DV video camera, everything in the picture area frame of the video camera appears in the preview area.

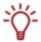

A TV card is always in camera mode as there is a constant video signal coming in and there is no way of pausing, rewinding/fast forwarding or restarting the video signal.

In **VCR** mode, the video already exists on tape (or another medium). To capture this video you need to insert the tape into your video device and play it back. You can also rewind/fast forward through the whole tape to play back specific scenes.

Digital video cameras can be set to either "camera" mode or "VCR" mode. Please check the manufacturer's instructions on how to do this.

Analog video cameras are automatically in VCR mode.

Depending on whether the capture device is in "camera" or "VCR" mode, some buttons are not available.

**4.** Choose between the **Native Capturing** and **Custom Capturing** radio buttons in the upper right of the window.

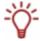

**Native Capturing** transfers the video without lossy conversion in the format specified by the capture device.

The **Native Capturing** radio button is selected in the default settings. Capturing with **Native Capturing** is recommended.

- 5. If the Custom Capturing radio button is selected:
  - Select the required format in the combo box (see <u>Video Capture screen</u>).
    - → The **Profile** combo box appears in the **Details** area.

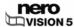

- 2. Select the required profile (see Video Capture screen).
  - → The output file settings are displayed in the **Details** area under **Output File**.
- 3. If you want to adjust the detail settings, click the **Configure** button.
  - → A window appears (see (Default) Video Options window).
- 4. Make the required detail settings and click the **OK** button (see Video options).
  - → The output file settings are adjusted.
- **6.** If you use an analog capture device, start the playback on the capture device. If you use a digital capture device and it is in **VCR** mode, use the buttons to control the tape.
  - → You will see the current scene in the preview area.
- 7. Check playback from the capture device in the preview area.
- **8.** If you want to change the video settings:
  - 1. Click the button.
    - → The Video Device Properties window appears (see Video Device Properties).

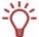

If a digital capture device was selected in the **Capture Device** selection list, only the **Channels** tab is available in the **Video Devices Properties** window.

- Make the required settings and click the 

  button.
  - → The video settings are adjusted.
- **9.** If you want to select an external audio source for capture:
  - 1. Click the 🖥 button.
    - → The Audio Device Properties window appears (see <u>Audio Device Properties</u> Window).
  - 2. Make the required settings and click the 

    □ button.
    - → The audio settings are adjusted.
- 10. If you want to save the video file to a folder other than My Documents/NeroVision/-CapturedVideo:
  - Click the More button.
    - → The extended area opens.
  - 2. Enter the path and the file name in the Capture to File input field.

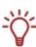

Capturing video requires a lot of drive space. Please make sure that you have enough drive space to capture all your video. Capturing video from a capture card requires about 3-30 MB of hard drive space per second depending on the resolution and the data format of your video. A DV capture via a FireWire® card (IEEE 1394) uses up to 3.6 MB of hard drive space per second.

- 11. Click the obutton.
  - → Capturing starts and the picture currently captured in Nero Vision appears.
- 12. Click the button to stop capturing.
  - → A selection list appears, which contains captured files that have not yet been assigned to a project.
- 13. If you want to capture other videos from the same source, repeat the previous two steps.
- **14.** If you want to view the captured video:

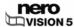

- 1. Select the required video in the selection list.
- 2. Click the V button.
  - → The captured video appears in the preview area.
- 15. Click the **Next** button.
  - → The screen with the menu What would you like to do next? appears.
    - → You have captured a video on the hard drive and can now edit it.

## 5.6 Capturing to disc directly

If you have installed a DVD-RW/+RW burner and insert a DVD-RW or DVD+RW disc, you can use Nero Vision to create editable DVD disc formats: DVD-VR, DVD-VFR (video mode) and DVD+VR.

In comparison to DVD-Video, the advantage of these disc formats is that the content can be changed later on. This means that you can edit the movies, insert new passages, delete scenes that you no longer want or overwrite the disc.

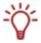

The DVD-VFR (video mode) and DVD+VR disc formats are compatible with DVD-Video and can be played on nearly any commercial DVD player.

Although the DVD-VR disc format, which is available for DVD-RW and DVD-RAM discs, can only be played on appropriate VR-compatible burners. It has the advantage that it is specially designed for direct recording on disc.

You can find an overview of which disc format is supported by which disc under <a href="Disc formats supported">Disc formats supported</a>.

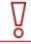

In Nero Vision Essentials SE, you cannot capture video directly to Blu-ray Disc or DVD-VR.

If you create an editable DVD by means of a capture device, you can transfer the required data (e.g. camera recordings) directly to disc, i.e. without buffering.

The following requirements have to be fulfilled:

- A capture device for digital or analog video is installed and connected to the PC.
- No applications are running that place a high demand on the processor.
- There are no applications running in full-screen mode.
- The workstation is not blocked during the entire capture process.

To create an editable DVD directly via a capture device, proceed as follows:

- Insert a rewritable disc in the DVD burner.
- 2. Turn the capture device on and launch Nero Vision (see Launching the program).

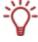

To install a capture device for digital or analog video, a recording card that meets the requirements of the manufacturer must be installed or must be already integrated in the PC on the factory side.

- 3. Select the **Capture to Disk Directly** option in the Start screen. If more than one burner is installed on your PC, select the burner in the combo box, in which you have inserted the rewritable disc.
  - → The Video Capture screen appears.

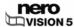

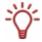

If you have not captured your TV card yet, repeat the steps under Setting a TV card.

- 4. Proceed as described under Capturing video on the hard drive.
  - → You have created an editable DVD directly via a capture device.

### 5.7 Import from the Web

You can download a video or image file from the Internet or Internet communities and add it to your project as a title or as a component in the timeline (content area of your compilation).

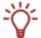

You can import files in all capture formats supported by Nero Vision. Only one file can be downloaded at a time.

The following requirement has to be fulfilled:

■ The **Contents** screen appears.

To download a file from the Internet, proceed as follows:

1. Click the **Import from the Internet** button in the **Contents** window.

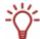

When starting the import function, Nero checks whether new configuration files are available. A window informs you if there are any recommended or required updates.

- → The **Import from the Web** window appears.
  Internet communities that are available to downloading media files are listed in the combo box at the top left.
- 2. Select the desired community.
  - → A window for entering your user data appears.
- 3. If you have a user account for the selected community, enter your **Username** and **Password** in the text boxes and click the **OK** button.

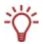

Check the **Save account information** box to save your access data for later visits.

- → The navigation tree of the community appears on the left side of the window. You have the option of accessing the freely-accessible folders of the community and your own videos.
- **4.** If you do not have a user account for the selected community, click the **Cancel** button.
  - → The navigation tree of the community appears on the left side of the window. You have the option of accessing the freely-accessible folders of the community.
- Look for and highlight the required media file on the right side of the window.

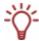

You can enter a search word in the text box at the top right of the window and click the Search button to look through the community for keywords. Any files found are listed in the area below.

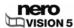

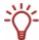

If a selected file type does not fit the current project, e.g. you try to import a video into a slide show, a window appears with the appropriate message.

- 6. Click the **Download** button.
  - → The import is started, the file is downloaded in its original format and saved to your hard drive. Progress while importing appears in a separate window. Nero Vision lists the file as a new title in the project.

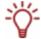

If you have imported the file into one of the **Movie** or **Slide Show** compilation screens, Nero Vision lists the file in the media areaes.

→ You have imported a file from the Internet and can now work it into our project.

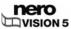

# 6 Video editing

## 6.1 Movie screen

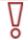

You cannot edit videos or make your own movies in Nero Vision Essentials SE.

In the **Movie** screen, you can compile media files into a movie, cut videos that you have added and/or work with effects and transitions according to your requirements. You can add video and image files, as well as background music to your movie.

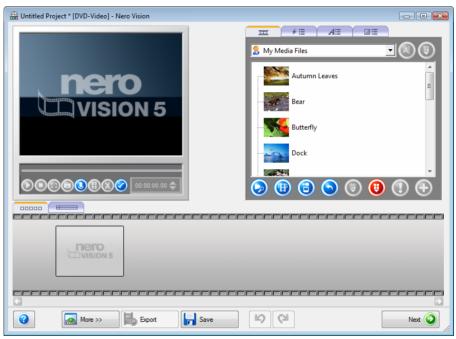

Fig. 10: Movie screen

In the upper right area in the media area, you can search on your computer for the required media files and import files to then add them to the compilation. In addition, all transitions, as well as video and text effects are listed in groups.

The following tabs are available in the media area:

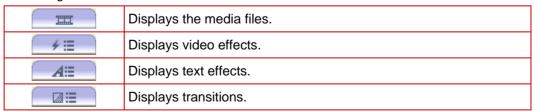

The following buttons are available in the media area:

| <b>&gt;</b> | <b>Browse</b> : Searches for media files and adds them to your own medial files. The <b>Open</b> window appears.                               |
|-------------|----------------------------------------------------------------------------------------------------|
|             | <b>Browse and Add to Project</b> : Searches for media files, adds them to your own media files and to the movie. The <b>Open</b> window opens. |
|             | Starts video capture.                                                                                                    |
|             | The Video Capture screen appears (see Video Capture screen).                                                                                   |
| <b>a</b>    | <b>Import:</b> Imports media files from a TWAIN-compatible device such as a scanner. A window opens.                                           |
|             | Select source: Selects a source for the TWAIN import. The Select source window opens.                                                          |
| <b>(S)</b>  | Imports media files from Internet communities. A window is opoened (see Import from the Web).                                                  |
| <b>(B)</b>  | Removes the selected element from the group.                                                                                                   |
| <b>(1)</b>  | Removes all elements from a group. A window opens.                                                                                             |
| <b></b>     | Starts automatic scene cut detection. The <b>Scene Cut Detection</b> window opens.                                                             |
|             | Opens the marked media file with an associated program.                                                                                        |
|             | This element is only displayed if an executable action has been assigned to the marked media file. Otherwise a gray button appears.            |
| <b>①</b>    | Adds selected elements to the movie.                                                                                                    |

In the lower area of the screen, the Contents area, all file that you are adding to the compilation are displayed on the **Storyboard** or **Timeline** tabs. The Timeline tab opens automatically when you add an audio file, video or text effect to your movie.

Images are indicated on both tabs with the icon in the top left corner.

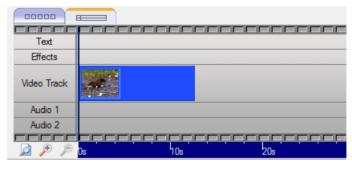

Fig. 11: Timeline tab

The **Timeline** tab consists of the following areas:

| Text        | Contains the text effects.  |
|-------------|-----------------------------|
| Effects     | Contains the video effects. |
| Video Track | Contains the video titles.  |

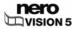

| Audio 1 | Contains the audio files on the first track.  |
|---------|-----------------------------------------------|
| Audio 2 | Contains the audio files on the second track. |

The following buttons are available on the **Timeline** tab:

|   | Zooms out of the <b>Timeline</b> tab so that the entire movie appears. |
|---|------------------------------------------------------------------------|
| € | Zooms into the <b>Timeline</b> tab.                                    |
| ۶ | Zooms out of the <b>Timeline</b> tab.                                  |

You can test your compilation in the preview area in the upper left. The following buttons are available:

| <b>()</b>     | Begins playback of the movie.                                                                                                    |
|---------------|----------------------------------------------------------------------------------------------------|
| 0             | Pauses the movie.                                                                                                    |
| 0             | Stops playback.                                                                                                    |
| <b>③</b>      | Switches to the full-screen mode. You can return to window mode by pressing the <b>Esc</b> key.                                                                                       |
| <b>(</b>      | Creates a still of the displayed position in the video title.                                                                                                    |
| 0             | Records an audio commentary for the video title. The <b>Audio Recording Settings</b> opens.                                                                                           |
|               | Splits the video title at the selected position.                                                                                                    |
| <b>(B)</b>    | Both titles exist independently of each other after splitting and can be added separately. However, the original file is not modified.                                                |
|               | This element is only displayed if an executable action has been assigned to the marked media file. Otherwise a gray button appears.                                                   |
|               | Cuts scenes from the video title (see Cutting video titles).                                                                                                    |
| 8             | This element is only displayed if an executable action has been assigned to the marked media file. Otherwise a gray button appears.                                                   |
| <b>②</b>      | Edits the properties of the selected elements. The <b>Properties</b> window opens.                                                                                                    |
| 00:02:56.76 🔷 | Displays the played position in the format <b>hours:minutes:seconds:hundredths</b> of a second. Jumps to a specific position by clicking on the ▲ (next) and <b>\</b> (back) buttons. |

## 6.2 Make Movie

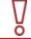

You cannot edit videos or make your own movies in Nero Vision Essentials SE.

To make a movie, proceed as follows:

1. In the Start screen, select the Make Movie option.

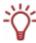

The **Make Movie** button is also available in the **Movie** and **Slide Show** compilation screens.

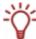

If you are in the **Contents** screen and want to make a movie for your project, select the **Make Movie** option in the selection area.

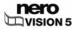

→ The **Movie** screen appears. If media files are already available, they are displayed in the media area at the top right.

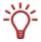

The entry displayed in the default setting is My Media Files.

2. If you want to add media files that are on your PC to the movie, click the button > Browse.

- → The Open window appears.
- 3. Select the required media files and click the **Open** button.
  - → The files are added to the media area.

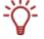

The files are displayed under **My Media Files** in the default setting. You can also load your files into a new folder (e.g. Videos, Summer Vacation, Videos, Ski Vacation, etc.) for a better overview (see Creating storage groups).

- 4. Highlight the files that you want to add to your movie.
- 5. Click the button.
  - → Media files are added to the Contents area on the Storyboard tab and shown with thumbnails.
- **6.** Add transitions between the individual media files according to your requirements (see Inserting transitions).
- 7. Add the required media and/or text effects (see Adding an effect and Adding a text effect).
- **8.** Add audio files to the movie as desired (see Inserting an audio file).
- 9. Click the button and view the movie in the preview area.
- 10. If you are happy with the movie, click the **Next** button.
  - → The **Contents** screen appears.
    - You have made a movie and can now add additional titles to your project or create a menu.

### 6.2.1 Creating storage groups

You can load the required media files in the media area in various folders you create according to your requirements, e.g. in groups sorted by topic.

The following requirement has to be fulfilled:

■ The Movie or Slide Show screen appears.

To create a new group, proceed as follows:

- Select the < Create New Group> option in the media area in the combo box.
  - → The Create Element Group opens.

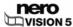

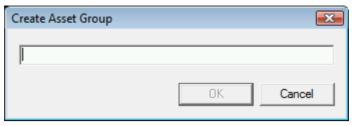

Fig. 12: Create Element Group window

- 2. Enter the required name in the input field and click the **OK** button
  - → The new group appears in the combo box and opens automatically.
    - → You have created a new storage group and can now load media files to the group.

### 6.2.2 Inserting transitions

Transitions can be used to connect the video titles added to a compilation.

The following requirement has to be fulfilled:

■ The required video title appears in the **Movie** screen.

To insert a transition, proceed as follows:

- 1. Click the Storyboard tab in the Contents area.
- 2. Highlight the media file, to which you want to assign the transition.
- 3. Click the tab in the media area.

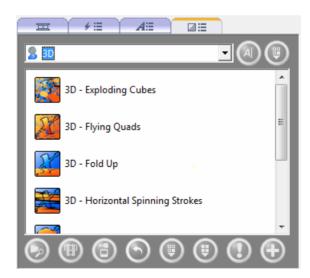

Fig. 13: Transitions tab

- 4. Select your desired transition group in the combo box.
- 5. Highlight the desired transition.
- 6. Click the button.

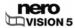

→ The media file is identified in the Contents area by the colorful icon of the respective transition.

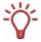

Media files without a transition are indicated in the Contents area by a gray iii ic

You have inserted a transition.

### 6.2.3 Adding an effect

You can overlay the added video titles of a compilation with effects. Depending on the effect selected, you can customize properties such as intensity and speed.

The following requirement has to be fulfilled:

■ The required video title appears in the **Movie** screen.

To add an effect to a media file, proceed as follows:

- 1. Click the Timeline tab in the Contents area.
- 2. Click the tab in the media area.

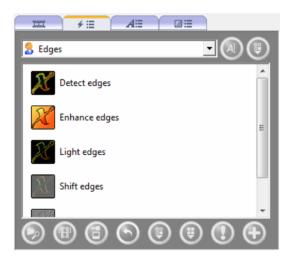

Fig. 14: Video Effects tab

- 3. Select the required effect group in the combo box.
- 4. Select the required effect.
- **5.** While holding down the left mouse button, move the effect to the required place in the **Effects** area on the **Timeline** tab.
  - → The effect is added in the Contents area.

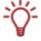

Media files with video effects are indicated by a Ficon on the Storyboard tab.

- **6.** Drag the left end of the blue effect bar to the required starting position.
- 7. Drag the right end of the blue effect bar to the required end position.

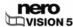

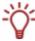

The duration of the effect is automatically adjusted when you drag the start and end position independently.

To adjust the position without having to shorten the length or lengthen the effect, highlight the blue effect bar in the **Effects** area, hold down the left mouse button and move the effect to the required position.

- **8.** If you want to customize the specific properties of the selected effect:
  - 1. Double-click the blue effect bar.
    - → The corresponding window opens.
  - 2. Make the required settings and click the 

    button.
    - → The effect is customized.
    - → You have added an effect to a media file.

### 6.2.4 Adding a text effect

You can overlay the added video titles of a compilation with text effects. Depending on the effect selected, you can customize the various detail settings.

The following requirement has to be fulfilled:

■ The required video title appears in the **Movie** screen.

To add a text effect to a media file, proceed as follows:

- 1. Click the Timeline tab in the Contents area.
- 2. Click the \_\_\_\_\_\_ tab in the media area.

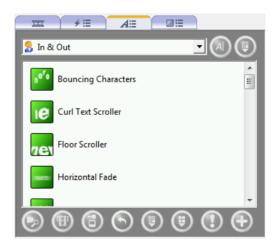

Fig. 15: Text Effects tab

- 3. Highlight the required text effect.
- **4.** While holding down the left mouse button, move the text effect to the required place in the **Text** area on the **Timeline** tab.
  - → The Properties dialog appears.

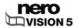

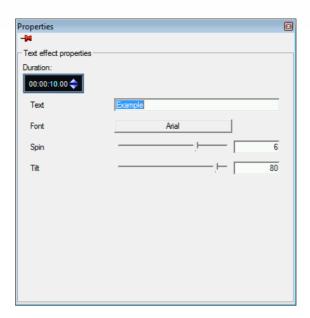

Fig. 16: Properties dialog

Storyboard tab.

00000

5. Enter the required display time in the 100:00:04.00 input field.

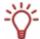

The input field displays the duration in the format **hours:minutes:seconds:hundredths of a second**. To do this, click the group of digits that you would like to change and then click the or button.

- **6.** Enter the required text in the **Text** input field.
- 7. Make the rest of the settings as required.
- 8. Click the M button.
  - → The text effect is added in the Contents area.

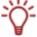

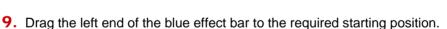

**10.** Drag the right end of the blue effect bar to the required end position.

Media files with text effects are indicated by a Aicon on the

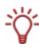

The duration of the text effect is automatically adjusted when you drag the start and end position independently.

To adjust the position without having to shorten the length or lengthen the effect, highlight the blue effect bar in the **Text** area, hold down the left mouse button and move the text effect to the required position.

You have added an text effect to a media file.

### 6.2.5 Inserting an audio file

With two sound tracks, you can also place several audio files on top of one another in Nero Vision. For example, a commentary can be provided on the **Audio 2** track while music plays simultaneously on the **Audio 1** track.

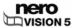

The following requirement has to be fulfilled:

The Movie screen appears.

To insert an audio file, proceed as follows:

- 1. Click the tab in the media area.
- 2. Highlight the required audio file.
- 3. While holding down the left mouse button, move the audio file to the required position in the Audio 1 or Audio 2 area.

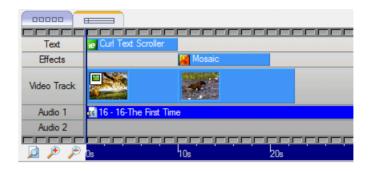

- → The audio file appears on the **Timeline** tab on the selected sound track.
- **4.** Drag the left end of the blue effect bar to the required start position.
- **5.** Drag the right end of the blue effect bar to the required end position.

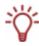

The audio file is automatically cut at the front and back when you drag the start and end position independently.

To adjust the position of the entire file without having to shorten the length, highlight the blue efeect bar in the **Audio 1** or **Audio 2** area, hold down the left mouse button and move the bar to the required position.

You have inserted an audio file.

#### 6.2.6 Cutting video titles

When cutting video titles in Nero Vision, the original video file is not changed; instead the cut information is stored in the project.

You can use the cut function to remove the required length at the beginning or end of a title and to also cut out a middle section.

The following requirement has to be fulfilled:

■ The required video title appears in the **Movie** screen.

To cut video titles, proceed as follows:

- 1. Click the button in the preview area.
  - → The first time the function is invoked, a window opens.

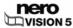

- 2. If you do not want to display the window anymore, check the **Do not show this message** again box.
  - → The start and end marks are displayed in the preview area.

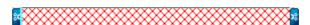

**3.** If you want to cut the beginning of the video only, move the left start mark to the beginning of the area that you want to remove.

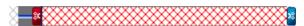

- **4.** If you want to shorten the end of the video only, move the right end mark to the beginning of the area that you want to remove.
- **5.** If you want to remove a middle section, move the left start mark and the right end mark to the start and end of the area respectively that you want to cut out.

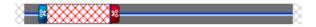

- 6. Click the button.
  - A window opens.
- 7. Click the Yes button.
  - → If you have adjusted the start or end, the video title is cut.
  - → If you have removed a middle section, the video title is divided: the first section contains the area that was in front of the cut and the second section contains the area that was after the cut.
    - You have cut a video title.

# 6.3 Create Chapters screen

Chapters are sections in a video title that you can access on your player using the **Back** and **Next** buttons without having to wind. Initially, each video title contains only one chapter. You can add new chapters manually or automatically.

If you have checked the **Create chapters automatically** box in the extended area, marks are automatically created during the burning process for quicker navigation with the remote control, although without menu entries. The check box is available in the **Contents** screen by clicking the **More** button.

You can automatically create, manually add and edit existing chapters in the **Create Chapters** screen.

A slider bar below in the preview area on the left side of the screen shows the video title from beginning to end. The slider allows you to move to a certain position within the video title. The video picture that exists at that position is shown in the preview area.

All chapters that already exist are listed in the chapter list on the right side of the screen.

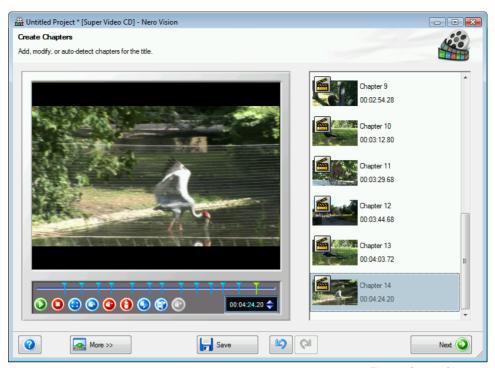

Fig. 17: Create Chapters screen

The individual chapters are separated from one another by chapter marks which define the end of one chapter and the beginning of the next. The beginning of each chapter is indicated by the chapter mark below the preview area on the scrollbar; an exception to this is the first chapter, the beginning of which is the beginning of the video title.

The following buttons are available:

| <b>()</b>     | Starts playback.                                                                                                    |
|---------------|----------------------------------------------------------------------------------------------------|
| 0             | Stops playback.                                                                                                    |
| <b>③</b>      | Switches to the full-screen mode. You can return to window mode by pressing the <b>Esc</b> key.                                                                                       |
| <b>3</b>      | Renames the chapter. The <b>Rename Chapter</b> window opens.                                                                                                    |
| <b>©</b>      | Deletes the current chapter mark.                                                                                                    |
| 0             | Deletes all chapter marks.                                                                                                    |
| <b>③</b>      | Starts automatic scene cut detection. The <b>Scene Cut Detection</b> window opens.                                                                                                    |
| <b>(1)</b>    | Inserts a new chapter mark at the current position of the slider.                                                                                                    |
| 00:02:56.76 🔷 | Displays the played position in the format <b>hours:minutes:seconds:hundredths</b> of a second. Jumps to a specific position by clicking on the ▲ (next) and <b>\</b> (back) buttons. |

## 6.4 Creating chapters manually

You can manually add chapters to a video title of your compilation.

The following requirement has to be fulfilled:

■ The **Contents** screen appears.

To create a chapter manually, proceed as follows:

- 1. Highlight the required video title in the **Contents** screen.
- 2. Click the Create Chapter option.
  - → The Create Chapters screen appears.
- 3. Move the slider bar on the scrollbar to the position at which a new chapter should begin and click the button.
  - → The chapter is created, a chapter mark is set on the scrollbar in the preview area and the chapter is added to the chapter list.
- 4. Repeat the last step to add more chapters.
- Click the Next button.
  - → The Contents screen appears.
    - → You have manually created new chapters.

# 6.5 Creating chapters automatically

Chapters can be automatically created for a video title in your compilation.

The following requirement has to be fulfilled:

The Contents screen appears.

To create chapters automatically, proceed as follows:

- 1. Highlight the required video title in the **Contents** screen.
- 2. Click the Create Chapter option.
  - → The Create Chapters screen appears.
- 3. Click the button.
  - → The Scene Cut Detection window opens. Automatic scene cut detection is performed. This may take some time. The window shows how many chapters were detected using these settings.

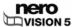

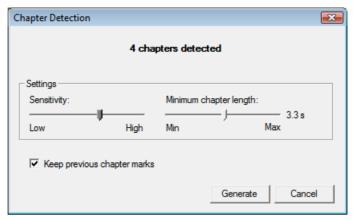

Fig. 18: Scene Cut Detection window

- **4.** If you want to reduce the minimum length of a chapter, move the **Minimum chapter length** slider to the left.
  - If you want to increase the minimum length of a chapter, move the **Minimum chapter length** slider to the right.
- **5.** If you want to look for chapter marks with with a high sensitivity, move the **Sensitivity** slider to the right.
  - Move the **Sensitivity** slider to the right if you want to use less sensitivity when loooking for chapter marks.
  - → The window shows how many chapters were detected using these settings.
- **6.** If you want to keep existing chapters, check the **Keep previous chapter marks** box.
- 7. Click the **Generate** button.
  - → The chapters are created, chapter marks are set on the scrollbar in the preview area and the chapters are added to the chapter list.
- 8. Click the **Next** button.
  - → The **Contents** screen appears.
    - > You have created chapters automatically.

# 6.6 Editing chapters

You can edit and rename chapters, reposition or remove individual chapters markings, as well as delte existing chapter marks.

The following requirement has to be fulfilled:

■ The **Contents** screen appears.

To edit a chapter, proceed as follows:

- 1. Highlight the required video title in the **Contents** screen.
- 2. Click the Generate Chapter option.
  - → The Create Chapters screen appears.
- 3. If you want to move an existing chapter mark, click the respective mark on the scrollbar and drag it to the required position.

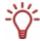

You can move the position of the individual chapter marks within the start and end positions of the video title up to the next chapter mark.

- **4.** If you want to change the title of a chapter:
  - 1. Highlight the chapter in the chapter list and click the button.
    - > The Rename Chapter window opens.
  - 2. Enter the new chapter name in the input field and click the **OK** button
    - → The title is changed.
- 5. If you want to delete a chapter:
  - 1. Highlight the respective chapter in the chapter list and click the button.
    - → The chapter is deleted.
- **6.** If you want to delete all chapters:
  - 1. Click the button.
    - A window opens.
  - 2. Click the OK button.
    - > All chapter marks are deleted.
- 7. Click the **Next** button.
  - → The **Contents** screen appears.
    - You have edited the chapters.

# 6.7 Export Video screen

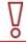

Nero Vision Essentials SE cannot be used to export a video to the hard drive or a DV video camera.

The **Export Video** screen can be divided into three areas: the preview area for playing the movie back, a selection area to the right of that, which lists the export options, and the combo boxes for format and profile below that.

All data that results for the output file is displayed in the **Output File** area. You can click the **Browse** button to select the storage location for the output file.

The format and profile combo boxes are available for each export option. Open the **Video Options** window by clicking on the button to adjust the detail settings (see <u>(Default) Video Options window</u>).

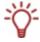

Depending on the export template chosen, the following will change: output format, aspect ratio, quality settings, bit rate, resolution, encoding mode and/or audio quality.

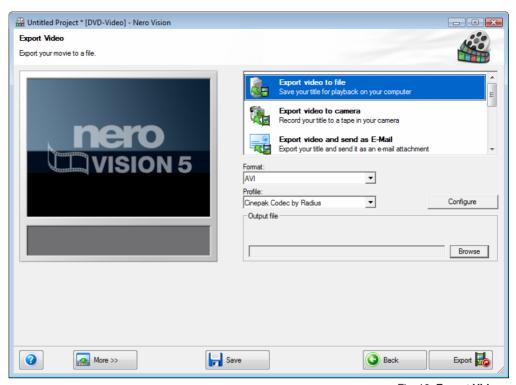

Fig. 19: Export Video screen

The following export options are available in the selection area:

| Export video to file                           | Exports a movie to a video file.                                                                                                    |
|------------------------------------------------|----------------------------------------------------------------------------------------------------|
|                                                | Exports a movie to a tape in the camera.                                                                                                    |
| Export video to camera                         | Only available if a camera is connected to your PC and on.                                                                                                    |
| Export video and send as o                     | Exports a movie adjusted to an appropriate file size to send as an e-mail attacment.                                                                                                    |
| Export video and send as e-<br>mail attachment | The export file can be attached to a new e-mail from the default e-mail application or saved to the hard drive.                                                                                                |
|                                                | Exports the audio track from a video to an audio file.                                                                                                    |
| Export audio to file                           | The exported audio file can be edited externally (e.g. in Nero WaveEditor) and re-imported into Nero Vision.                                                                                                   |
|                                                | Exports a movie to the Internet in a file size adjusted accordingly.                                                                                                    |
| Export to Internet                             | Communities normally limit the maximum length of a video file to 10 minutes with a maximum file size of 100 MB. If the movie is too long, an error message is displayed and Nero Vision cancels the procedure. |

If you have selected the **Export to camera** export option, Nero Vision automatically sets all parameters according to the attached camera and the **Format** and **Profile** combo boxes are not available.

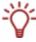

The **Export to camera export** option is only available if a DV camera is connected to your PC and on.

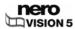

If you have selected the **Export to audio file** export option, the **WAV** and **MP3** formats are available.

If you have selected the **Export video to file** export option, the following export templates are available:

| Format           | Profile                                                                                                    |  |
|------------------|----------------------------------------------------------------------------------------------------|--|
| AVI              | Offers all codecs installed on your computer.                                                                                                    |  |
| AVI-DV           | AVI-DV type 1 and 2                                                                                                    |  |
| MPEG-1           | <b>VCD-compatible</b> : All parameters in the video options are predefined and cannot be changed with the exception of the frame rate.                                                                                                    |  |
|                  | <b>User-defined</b> : All parameters are predefined in accordance with VCD, but can be customized within the framework of the MPEG-1 scope.                                                                                                    |  |
|                  | DVD-Video and SVCD-compatible                                                                                                    |  |
|                  | HDV HD1 (720p); HDV HD2 (1440x1080i); HDTV (1920x1080i)                                                                                                    |  |
|                  | HD-DVD Video and Editierbare Blu-ray™ Disc-compatible                                                                                                    |  |
| MDEO O           | <b>User-defined</b> : All parameters are predefined in accordance with DVD-Video.                                                                                                    |  |
| MPEG-2           | The parameters of all profiles are predefined and can be customized in the framework of the MPEG-2 scope.                                                                                                    |  |
|                  | To make a disc in HD-DVD-Video disc format, a supported DVD burner must be connected to the PC. You also need the Blu-ray / HD-DVD-Video plug-in. It is not included in the full version of Nero Vision. You can obtain the plug-in at <a href="https://www.nero.com">www.nero.com</a> . |  |
|                  | Mobile; Portable; iPod; Memory Stick; Standard; Cinema and                                                                                                    |  |
| Nero Digital;    | High Definition TV                                                                                                    |  |
| Nero Digital AVC | The parameters of all profiles are predefined and can be customized in the framework of the scope of the respective profile.                                                                                                    |  |
| AVCHD            | AVCHD and HD-DVD-Video compatible                                                                                                    |  |
|                  | To make a disc in HD-DVD-Video disc format, a supported DVD burner must be connected to the PC. You also need the Blu-ray / HD-DVD-Video plug-in. It is not included in the full version of Nero Vision. You can obtain the plug-in at <a href="https://www.nero.com">www.nero.com</a> . |  |

If you have selected **Export video and send as e-mail** export option, the **MPEG-1** and **Nero Digital** formats are only available.

There is also a combo box that specifies the maximum size of the file created. You can choose between 1MB, 2MB, 5MB or user-defined.

# 6.8 Export video to file

In the **Export Video** screen, you have various options for exporting a movie that you created in Nero Vision in addition to burning it to disc.

The following requirement has to be fulfilled:

■ The Contents or Movie screen appears.

To export a movie as a file to the hard drive, proceed as follows:

1. Click the **Export** button.

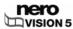

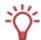

In the What would you like to do next? selection, choose the Export Movie option.

- → The Export Video screen appears.
- 2. Select the **Export video to file** export option in the selection list.
  - → The combo boxes output format and profile are displayed accordingly.
- Select the required format in the Format combo box and the required profile in the Profile combo box.
  - → The selected export template primarily specifies the output type and playback quality.
- **4.** If you want to make changes to the export settings:
  - Click the Configure button.
    - → A window appears (see (Default) Video Options window).
  - 2. Make the required changes and click the **OK** button.
- **5.** If you want to save the video to another folder and/or under a name other than the name displayed in the **Output File** display panel:
  - Click the Browse button.
    - → The Select a storage location for the video file window opens.
  - 2. Select the desired folder in the **Location** combo box.
  - 3. Enter the desired file name in the File Name input field and click the Save button.
- Click the Export button.
  - → The export starts. Progress while exporting is displayed in the same window. Once the export is complete, a window opens.
- 7. Click the **OK** button.
  - → Nero Vision automatically returns to the screen that was open before the export.
    - You have exported a movie to the hard drive.

# 6.9 Export video to camera

In the **Export Video** screen, you have various options for exporting a movie that you created in Nero Vision in addition to burning it to disc.

The following requirements have to be fulfilled:

The Contents or Movie screen appears.

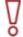

This function is only available if a camera is connected to your PC and on. The camera must be in VCR mode.

To export a movie to camera, proceed as follows:

1. Click the **Export** button.

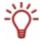

In the What would you like to do next? selection, choose the Export Movie option.

- → The Export Video screen appears.
- Select the Export video to camera export option in the selection list.
  - → The format is automatically adjusted to the camera connected.
- Click the Export button.
  - → The export starts. Progress while exporting is displayed in the same window. Once the export is complete, a window opens.
- 4. Click the OK button.
  - → Nero Vision automatically returns to the screen that was open before the export.
    - → You have exported a movie to the camera.

### 6.10 Export video and send as e-mail attachment

In the **Export Video** screen, you have various options for exporting a movie that you created in Nero Vision in addition to burning it to disc.

The following requirement has to be fulfilled:

The Contents or Movie screen appears.

To export a movie to send via e-mail, proceed as follows:

- Click the Export button.
  - → The **Export Video** screen appears.
- Select the Export video and send as e-mail attachment export option in the selection list.
  - → The combo boxes are displayed accordingly.
- 3. In the upper combo box, select the required format.
- **4.** In the bottom combo box, select the required maximum file size.
- **5.** If you want to make changes to the export settings:
  - 1. Click the Configure button.
    - → A window appears (see (Default) Video Options window).
  - 2. Make the required changes and click the **OK** button.
- 6. If you want to save the video to another folder and/or under a name other than the name displayed in the Output File display panel:
  - 1. Click the Browse button.
    - → The Select a storage location for the video file window opens.
  - 2. Select the desired folder from the Location combo box.
  - 3. Enter the desired file name in the **File Name** input field and click the **Save** button.
- 7. Click the Export button.
  - → The export starts. Progress while exporting is displayed in the same window. Once the export is complete, a window opens.
- 8. Click the **OK** button.

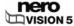

- → Nero Vision automatically returns to the screen that was open before the export.
  - → You have exported a movie to send via e-mail.

## 6.11 Export audio to file

In the **Export Video** screen, you have various options for exporting a movie that you created in Nero Vision in addition to burning it to disc.

The following requirement has to be fulfilled:

■ The Contents or Movie screen appears.

To export a movie's audio track, proceed as follows:

- 1. Click the Export button.
  - → The Export Video screen appears.
- 2. Select the **Export audio to file** export option in the selection list.
  - → The combo boxes for output format and profile are displayed accordingly.
- **3.** If you want to make changes to the export settings:
  - 1. Click the Configure button.
    - → A window appears (see (Default) Video Options window).
  - 2. Make the required changes and click the **OK** button.
- **4.** If you want to save the video to another folder and/or under a name other than the name displayed in the **Output File** display panel:
  - 1. Click the Browse button.
    - → The Select a storage location for the video file window opens.
  - 2. Select the desired folder from the Location combo box.
  - Enter the desired file name in the File Name input field and click the Save button.
- 5. Click the **Export** button.
  - → The export starts. Progress while exporting is displayed in the same window. Once the export is complete, a window opens.
- 6. Click the OK button.
  - → Nero Vision automatically returns to the screen that was open before the export.
    - → You have exported a movie's audio track. The exported audio file can be edited externally (e.g. in Nero WaveEditor) and reimported into Nero Vision.

# 6.12 Export to Internet

In the **Export Video** screen, you have various options for exporting a movie that you created in Nero Vision in addition to burning it to disc.

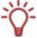

Communities normally limit the maximum length of a video file to 10 minutes with a maximum file size of 100 MB. If the movie is too long, an error message is displayed and Nero Vision cancels the procedure.

The following requirement has to be fulfilled:

■ The Contents or Movie screen appears.

To export a movie to the Internet, proceed as follows:

- 1. Click the Export button.
  - → The Export Video screen appears.
- 2. Select the Export to Internet export option in the selection list.

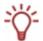

When starting the export function, Nero checks whether new configuration files are available. A window informs you if there are any recommended or required updates.

- → The Export to Internet window opens. You can specify all information about the selected export file.
- **3.** Choose the community in the **Select another community** combo box.
- **4.** Enter the required **title** of your video, a brief **description** and **keywords** in the respective input fields.
- 5. Select an appropriate option field in the Video Category area.
- **6.** Select the required language of your video in the **Language** combo box.
- If you want to make your video publically accessible, select the Public option field in the Publication area.

If you want to make your video private, select the **Private** option field in the **Publication** area.

- → The **Export** button is enabled after you have made all your entries.
- **8.** Click the **Export** button.
  - → The export starts. Progress while exporting is displayed in the same window. Once the export is complete, a window opens.
- 9. Click the **OK** button.
  - → Nero Vision automatically returns to the screen that was open before the export.
    - → You have exported a movie to the Internet.

### 7 Slide show

#### 7.1 Slide Show screen

In the **Slide Show** screen, you can compile pictures into a slide show and add transitions and background music. You can add comments to individual pictures on a second audio track.

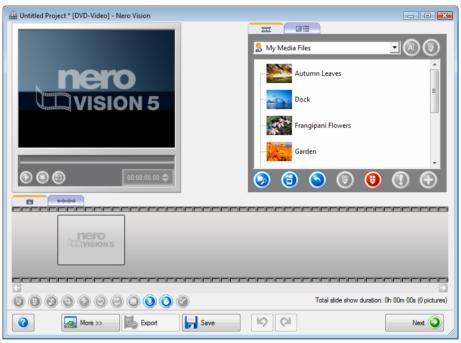

Fig. 20: Slide Show screen

In the upper right area in the media area, you can search on your computer for the required media files and import files to then add them to the compilation. In addition, all transitions are listed in groups.

The following tabs are available in the media menu:

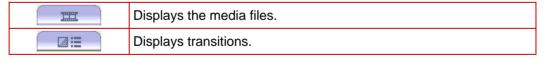

The following buttons are available in the media area:

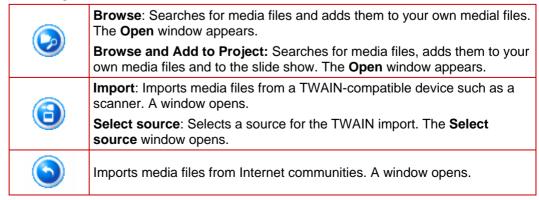

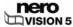

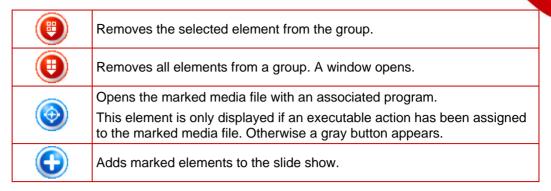

In the Contents area at the bottom, all picture files and transitions that you add to the compilation are displayed on the Tab. The tab opens automatically when you add an audio file to the slide show.

The following buttons are available in the Contents area:

| <b>(B)</b> | Removes the highlighted element from the slide show.                                                                                                    |
|------------|----------------------------------------------------------------------------------------------------|
| •          | Removes all elements from the slide show. A window opens.                                                                                                    |
|            | Removes an audio commentary that has been assigned to an individual image.                                                                                                    |
| <b>③</b>   | The context menu also contains the <b>Delete All Commentary</b> function, which removes all audio commentary from the slide show. The audio files                                                       |
|            | on the tab (audio files in background) are not affected by this.                                                                                                    |
| <b>(1)</b> | Cuts the highlighted picture to the desired size. The <b>Cut Graphic</b> window opens.                                                                                                    |
| <b>②</b>   | Assigns effects to the highlighted graphic. A context menu with the available effects opens.                                                                                                    |
|            | These effects are not stored in the original file, but only for the slide show.                                                                                                    |
| (9)        | Rotates the highlighted pictures 90 degrees to the left.                                                                                                    |
| <b>@</b>   | Rotates the highlighted pictures 90 degrees to the right.                                                                                                    |
|            | Saves the highlighted picture with all the effects. A window opens.                                                                                                    |
|            | Records an audio file that can be assigned to the background of the slide who or an image. You can add audio comments to each image. The <b>Audio Recording Settings</b> window opens.                  |
|            | If a picture is highlighted in the Contents area, the audio file is directly assigned to the picture, otherwise the recording is added to the media area.                                               |
| <b>()</b>  | Defines the picture display time and the transition periods. The <b>Default Duration Values</b> window opens.                                                                                           |
| <b>②</b>   | Edits the properties of the marked elements, such as display duration, header and footer, as well as playback duration for stored audio files (audio commentaries). The <b>Properties</b> window opens. |
|            |                                                                                                    |

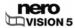

You can test your compilation in the preview area in the upper left. The following buttons are available:

| <b>()</b>     | Starts the slide show.                                                                                                    |
|---------------|----------------------------------------------------------------------------------------------------|
| <b>(1)</b>    | Pauses the slide show.                                                                                                    |
| 0             | Ends the slide show.                                                                                                    |
| <b>③</b>      | Switches to the full-screen mode. You can return to window mode by pressing the <b>Esc</b> key.                                                                                  |
| 00:02:56.76 💠 | Displays the played position in the format <b>hours:minutes:seconds:hundredths</b> of a second. Jumps to a specific position by clicking on the 【▲ (next) and 【▲ (back) buttons. |

## 7.2 Creating a slide show

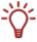

Please note that when creating a slide show, the picture files (e.g. \*.jpg, \*.bmp, \*.gif) are not saved in the original format. If you want to save the picture in the original picture format as well, proceed as described at the end of this section.

The following requirement has to be fulfilled:

 For slide shows on DVD-Video, Super Video CD, miniDVD, AVCHD and HD-BURN: the DVD-Video plug-in with which MPEG-2 is encoded. The plug-in is already available in the full version.

To create a slide show, proceed as follows:

1. In the **Start** screen, select the **Make Slide Show...** option and choose the format in which you want to make the slide show.

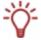

If you are in the **Contents** screen and want to make a slide show for your project, select the **Make Slide Show...** option in the selection area.

→ The Slide Show screen appears.
If media files are already available, they are displayed in the media dialog box at the top right.

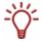

The entry displayed in the default setting is My Media Files.

- 2. If you want to add media files (pictures or audio files) that are on your PC to the slide show, click the button > **Browse**.
  - → The Open window appears.
- 3. Select the files you want and click the **Open** button.
  - The files are added to the media area.

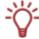

The files are displayed under **My Media Files** in the default setting. You can also load your files into a new folder (e.g. birthday photos, Christmas photos, etc.) for a better overview (see Creating storage groups).

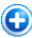

Select the required images that you want to add to your slide show and click the button.

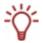

Up to 2000 images can be added to a slide show.

- → The images are added to the tab in the Contents area.
- 5. If you want to add audio files (background music) to the slide show, highlight the required audio files and click the button.
  - → The audio files are added to the tab in the Contents area.
- **6.** If you want to adjust the length of the slide show to the playback duration of the audio files (background music):
  - 1. Click the More button.
    - The extended area opens.
  - 2. Check the Fit slide show duration to audio duration box.
    - → The overall duration of the slide show will be adapted to the overall length of the inserted audio files.

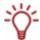

If the **Fit slide show duration to audio duration** box has been checked, the display time for the images cannot be changed.

- **7.** If you want to add audio commentary to individual pictures in your slide show, drag & drap the required audio file from the media area to the required image in the Contents area.
  - The image underlaid with the audio file is identified by an additional icon on the tab.
- **8.** Add flowing transitions between the images as desired (see <u>Slide Show: Inserting transitions</u>).
- **9.** If you want to change how long an image is displayed, make the required changes (see Slide Show: Fitting the display duration).
- **10.** If you want to change the settings of an individual image, make the required changes (see Slide Show: Editing images).
- 11. Click the button and view the slide show in the preview area.
- **12.** If you are happy with your slide show, click the **Next** button.
  - → The Contents screen appears (see Contents screen Creating a disc project).
- 13. If you also want to save your slide show images to disc in a format readable by your PC, select the required option in the Add combo box.
  - → You have made a slide show and can now add additional titles to your project or create a menu in the **Select Menu** screen.

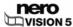

### 7.2.1 Slide Show: Inserting transitions

Transitions can be used to connect the images added to a slide show.

The following requirement has to be fulfilled:

■ The required compilation appears in the **Slide Show** screen.

To insert transitions, proceed as follows:

- 1. Click the tab in the contents area.
- 2. If you want to assign the same transition to all pictures, click the film strip until it is highlighted in blue.

If you want to insert different transitions in the pictures, highlight the picture to which you would like to assign the transition effect.

3. Click the \_\_\_\_\_ tab in the media area.

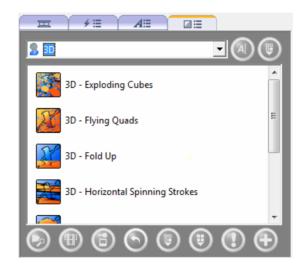

Fig. 21: Transitions tab

- 4. Select your desired transition group in the combo box.
- 5. Highlight the required transition and click the button.
  - → An image with transition is identified in the contents area by the colorful icon of the respective transition.

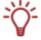

Images without a transition are indicated in the contents area by a gray icon.

You have inserted transitions.

## 7.2.2 Slide Show: Editing images

You can edit the individual images of a slide show as desired.

The following requirement has to be fulfilled:

The required compilation appears in the Slide Show screen.

To customize an image, proceed as follows:

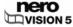

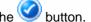

- 1. Highlight the required image in the Contents area and click the button.
  - → The Properties window opens and displays the Image Properties area and the Images and Comments tabs.

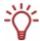

The Comments tab is only available if an audio comment has been assigned to the required image.

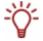

If you want to change the settings for several pictures at once, click the 🖊 icon. The Properties window then remains open and displays the settings for a picture when that picture is highlighted.

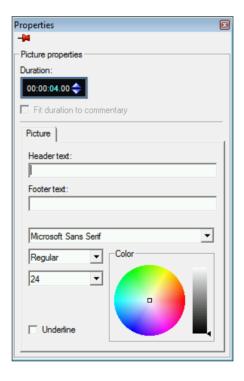

Fig. 22: : Properties window

00:00:04:00 2. Enter the required display time in the **Duration** input field in the Image Properties area.

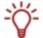

The input field displays the duration in the format hours:minutes:seconds:hundredths of a second. To do this, click the group of digits that you would like to change and then click the or button.

3. If you have assigned an audio file to the image and if you want the duration of the display to reflect the length of the audio file, check the Fit Display Duration to Commentary Duration box.

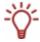

The check box is only available if an audio file has been assigned to the image.

4. If you want to display text at the top of the picture, enter the desired text in the **Header text** input field.

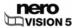

- If you want to display text at the bottom of the picture, enter the desired text in the Footer text input field.
- 6. If you have entered and want to adjust text:
  - 1. Select your desired font type from the large combo box.
  - 2. Select the required font style in the upper small combo box and the font size in the lower small combo box.
  - In the Color area, click in the color circle to define the color and color saturation for the text.
  - 4. Move the slider bar to the right next to the color area to adjust the color intensity.
- 7. If you have assigned an audio file to the image and want to adjust the file:
  - 1. Click the Comments tab.
  - 2. Enter the display time of the image in the **Duration to Commentary Start**00:00:04.00 input field before playback of the audio file begins.
  - 3. If you have checked the **Fit Duration to Commentary Duration** box in the **Image Properties** area, enter the display time of the image in the **Duration to Commentary**End

    after playback of the audio file is done.
  - 4. Move the **Volume** slider to adjust the volume.
- 8. Click the B button.
  - → The settings are applied.
    - → You have customized an image to your requirements.

### 7.2.3 Slide Show: Fitting the display duration

You can adjust the display duration of the individual images of a slide show as desired.

The following requirement has to be fulfilled:

■ The required compilation appears in the **Slide Show** screen.

To adjust the display duration of an image, proceed as follows:

- 1. Highlight the required image in the Contents area and click the button.
  - → The **Default Time Options** window opens.

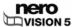

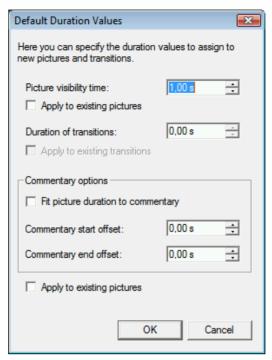

Fig. 23: Default Time Options window

- 2. Enter the required duration in seconds in the **Display duration for images** input field.
- If you want the same display duration for all images in the compilation, check the Apply to existing images box.
- **4.** If you have inserted transitions and want to change the required duration of a transition:
  - 1. Enter the desired time in the **Duration of transitions** input field.
  - 2. Check the Apply to existing transitions box.
- 5. If you have added commentary:
  - 1. Check the **Fit image duration to commentary** box to adjust the display duration of the image to the duration of the commentary.
  - 2. If you want to display the image before the commentary plays back, enter the required time in the **Duration to commentary start** input field.
  - 3. If you want to display the image longer than the commentary plays back, enter the required time in the **Duration to commentary end** input field.
- 6. Click the **OK** button.
  - → You have adjusted the display time of an image.

### 8 Menu

#### 8.1 Levels

A menu can have up to two levels in addition to the intro video. The main or title menu consists of all the video titles in the project. Each video title is represented by a button consisting of a thumbnail and a button text. If a video title has more than one chapter, a video title submenu is generated. Each chapter of the respective video title is represented by a button in the chapter menu.

When making changes, you can adjust the levels of the menu independently. You can select the layout of each menu from existing menu templates. Menu templates are subdivided into individuel menu template groups for a better overview.

## 8.2 Editing the menu screen

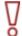

The number of Smart3D and animated 2D templates is limited in Nero Vision Essentials SF

Advanced editing is not available.

You can select menu templates and/or templates that meet your requirements in the **Edit Menu** screen. Editing remains limited to the most important functions, while additional customization options are available in the **Advanced Editing**.

You can layout the individual form and design of the menu in the advanced editing mode. You can place and edit your own graphical elements and text on the menu, modify, delete and create various button options, as well as make links between any buttons, menus and videos.

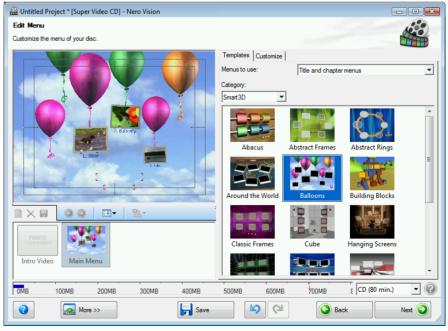

Fig. 24: Edit Menu screen

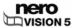

In the preview and compilation area of the screen on the left, the menu items of the title or chapter menus are displayed according to the template selected. If the intro video is selected, the preview shows a still of the video.

You can edit the individual elements of the template directly. Selected objects are identified by a frame and can then be adjusted for e.g. size, rotated or moved.

The **Templates** and **Customize** tabs are available on the right. You can also make changes to objects in the respective pop-up menu.

A capacity bar in the compilation area shows how much space your project takes on the selected medium.

The following buttons are available on the navigation bar in the compilation area:

| Create New Menu              | Creates an empty menu without links in the layout of the template last selected.                                                                                                    |
|------------------------------|----------------------------------------------------------------------------------------------------|
|                              | Only available in <b>Advanced Editing</b> . Not available for Smart3D templates.                                                                                                    |
|                              | Deletes a style element from the template.                                                                                                    |
| Delete Menu                  | All elements except the background can be deleted.                                                                                                    |
|                              | Only available in <b>Advanced Editing</b> .                                                                                                    |
|                              | Saves a template with all changes made. The <b>Save As Template</b> window opens (see <u>Save Template As window</u> ).                                                              |
| Save As Template             | If you want to save your own menu template, you have to specify and save the title and chapter menu separately, even if both are based on the same template.                         |
|                              | Not available for Smart3D templates.                                                                                                    |
| 5 · (N ·                     | Goes to the next or previous page of the title or chapter menu that was selected in the <b>Menu View</b> .                                                                           |
| Previous / Next<br>Menu Page | If a title or chapter menu consists of several pages, the thumbnails are displayed one above the other.                                                                              |
|                              | Only available in normal editing if a menu has several pages.                                                                                                    |
|                              | If the <b>Display Safe Zone</b> option is enabled, Nero Vision displays or hides the frame of the safe zone in the preview and compilation window.                                   |
| View                         | If the <b>Display Button Numbers</b> option is enabled, Nero Vision gives each button in the compilation window a number. This option is only available in <b>Advanced Editing</b> . |
|                              | Changes the arrangment of graphics and text fields of a template. Marked elements can be moved to the back or front by one level, or to the very back or very front.                 |
| Order                        | The background image always stays on the back level, buttons on the front level.                                                                                                    |
|                              | Only available in <b>Advanced Editing</b> .                                                                                                    |
|                              |                                                                                                    |

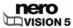

### 8.2.1 Templates tab

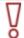

The number of Smart3D and animated 2D templates is limited in Nero Vision Essentials and Nero Vision Essentials SE.

Select a desired template from the **Standard2D**, **Animated2D** and **Smart3D** categories on the Templates tab. In addition, you can save your own templates in the **My Menu Templates** category.

The following combo boxes are available:

| Menus<br>to be used | Defines whether the menu should be created as a title or chapter menu or simple title menu. You can also create no menu.                                                                                                    |
|---------------------|----------------------------------------------------------------------------------------------------|
| Category            | Defines the category, from which the template should be selected. The <b>My Menu Templates</b> shows saved templates.                                                                                                    |
|                     | You can give your videos an appropriate graphic background using a menu template from the <b>Standard2D</b> group. The menu contains a layout for the title and chapter menu.                                                                                                    |
|                     | You can give your videos predefined background animations using a menu template from the <b>Animated2D</b> group - including matching intro video and scoring. The menu contains a layout for the title and chapter menu, as well as background music for the intro video and menu pages. |
|                     | You can give your videos a starting animation and three-dimensional menus using a menu template from the Smart3D group. The menu templates are based on dynamic 3D scenes with animated menu transitions and predefined scorings.                                                         |

If you select a Smart3D menu, please note:

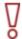

- Your PC must have a graphics card with 3D acceleration.
- Advanced Editing is not available.

If problems arise when editing the menu, make sure that you have installed the current version of the graphics driver.

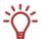

If you want to save your own menu template, you have to specify and save the title and chapter menu separately, even if both are based on the same template.

Not available for Smart3D menus.

#### 8.2.2 Customize tab

More or fewer pop-up menus are displayed on the **Customize** tab depending on the mode selected. Clicking the title bar of the menu closes or opens the menu.

Nero Vision automatically starts in normal editing mode with the **Compact Menu View**. A thumbnail is displayed for the intro video and title, as well as each chapter menu. Components not used are greyed out. If a title or chapter menu consists of several pages, the thumbnails are displayed one above the other.

Check the **Advanced Editing** box to go to **Advanced Editing** with **Advanced Menu View**. The intro video and each page of the individual menus are displayed as thumbnails.

Only go to Advanced Editing if you have experience editing menus.

If you check the box, a window appears that indicates you are about to enter advanced editing mode.

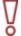

Links between menus and buttons are not created dynamically based on project content. Therefore, video titles, menus and buttons that are not created after opening advanced editing mode must be manually linked to each other.

Advanced Editing is not available for Smart3D templates.

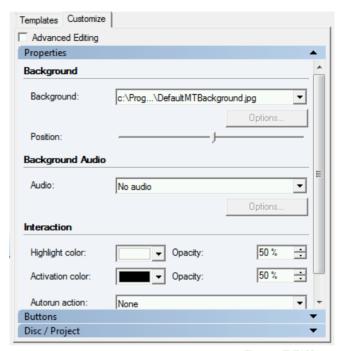

Fig. 25: Edit Menu screen - Customize tab

The following pop-up menus are available:

| Droportico | Displays a customized area for each menu element marked in the compilation area. You can make any setting changes here.                           |
|------------|----------------------------------------------------------------------------------------------------|
| Properties | See <u>Properties for background and intro video pop-up menu</u> , Button and graphic object properties, <u>Properties of the Smart3D menus</u> . |
|            | Lists all titles and chapters of the project in an overview.                                                                                      |
| Contents   | See Contents pop-up menu.                                                                                                    |
| Contents   | Not available for Smart3D menus.                                                                                                    |
|            | Only available in <b>Advanced Editing</b> .                                                                                                    |
| 5          | Offers sets of predefined buttons in the <b>Thumbnail Buttons</b> , <b>Text Buttons</b> and <b>Navigation Buttons</b> categories.                 |
| Buttons    | See Buttons and Graphic Objects pop-up menus.                                                                                                    |
|            | Not available for Smart3D menus.                                                                                                    |

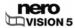

|                   | Offers a selection of predefined graphic objects, as well as an empty text box in the <b>Default Objects</b> category. |
|-------------------|----------------------------------------------------------------------------------------------------|
| Graphic Objects   | You can import your own graphic files into the <b>My Objects</b> folder.                                               |
| , ,               | See Buttons and Graphic Objects pop-up menus.                                                                          |
|                   | Not available for Smart3D menus.                                                                                       |
|                   | Only available in <b>Advanced Editing</b> .                                                                            |
| Disc/Project      | Offer settings that customize the playback of the disc according to your requirements.                                 |
| _                 | See <u>Disc/Project pop-up menu</u> .                                                                                  |
|                   | Offers a number of theme-related versions for Smart3D menus.                                                           |
| Template Settings | See Template Settings pop-up menu.                                                                                     |
|                   | Only available for Smart3D menus.                                                                                      |

#### 8.2.2.1 Properties for background and intro video pop-up menu

If the background is enabled in the compilation area, the **Properties** pop-up menu is divided into the **Background**, **Background Audio** and **Interaction** areas.

If the **Intro Video** is displayed in the compilation area, the **Background** and **Background** Audio areas are also. The **Links** area is also dispalyed in **Advanced Editing** mode.

The following options are available in the **Background** area:

| Background<br>combo box        | Defines whether an image or video should be imported into the background of the template, or whether the background should be a solid color. Defines whether an image or video should be imported into the background of the template, or whether the background should be a solid color. |
|--------------------------------|----------------------------------------------------------------------------------------------------|
|                                | If you select the <b>Image File</b> or <b>Video File</b> option, a window opens for selecting the required file. The path to the selected file is then displayed in the selection area.                                                                                                   |
|                                | Depending on the option selected, more or fewer combo boxes are displaed for detailed settings.                                                                                                    |
|                                | Moves the selected image or video to the correct position.                                                                                                    |
| <b>Position</b> navigation bar | Background images are fitted to the screen without black borders.                                                                                                    |
|                                | Only available for background images and videos.                                                                                                    |
| <b>Options</b> button          | Defines the detail settings of the background video. The <b>Select Start Position</b> window opens (see <u>Select Start Position window</u> ).                                                                                                    |
|                                | Only available for background videos.                                                                                                    |
| Color                          | Defines the desired color as the background color.                                                                                                    |
| combo box                      | Only available for background color.                                                                                                    |

The following options are available in the **Background Audio** area:

| Audio     | Defines an audio file as background music or disables the background music.                   |
|-----------|-----------------------------------------------------------------------------------------------|
| combo box | If you select the <b>User-defined</b> option, a path appears for selecting the required file. |

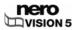

| <b>Options</b> button | Defines the detail settings of the background music. The <b>Background Audio</b> window opens (see <u>Edit Background Audio</u> window) |
|-----------------------|----------------------------------------------------------------------------------------------------|
| batton                | <u>window</u> ).                                                                                                    |

In the **Interaction** area, you can specify whether the menu responds to input when playing back the disc. The following combo boxes are available:

| Highlight Color  | Defines the color used to highlight marked buttons.                                                                                                    |
|------------------|----------------------------------------------------------------------------------------------------|
|                  | You can also specify the <b>Opacity</b> in percent.                                                                                                    |
| Activation Color | Defines the color used to highlight enabled buttons.                                                                                                    |
| Activation Color | You can also specify the <b>Opacity</b> in percent.                                                                                                    |
| Autostart        | If desired, specifies a video title or chapter to automatically start after a timeout. As an alternative, you can also rotate through the pages of the menu. |
|                  | No automation is selected in the default settings, i.e. the <b>none</b> option is enabled.                                                                   |
| Delay            | Defines the timeout duration after which the selected automation begins.                                                                                     |

The following options are available in the **Links** area:

| Link to combo box        | Defines which page of the menu the intro video should link to.                                                                                                    |
|--------------------------|----------------------------------------------------------------------------------------------------|
| Transition combo box     | Defines a transition for the link, if desired.                                                                                                    |
|                          | Opens the <b>Transitions</b> window (see <u>Transition window</u> ).                                                                                                    |
| <b>Options</b><br>button | You can specify here the detail settings depending on the transition selected. In addition, you can also specify the duration of the transition. A duration of one second is selected in the default settings. |

#### 8.2.2.2 Buttons and Graphic Objects pop-up menus

First, you can select the category of the available elements in the **Buttons** or **Graphic Objects** pop-up menu.

For the **Buttons**, the **Thumbnail Buttons**, **Text Buttons** and **Navigation Buttons** are available. For the **Graphic Objects**, the **Default Objects** option and **My Objects** option with all the images you have imported are available.

The available buttons or graphics from the category selected are listed in the preview area of both pop-up menus. You can use the **Add** button to customize the view of your menu template in the compilation screen.

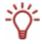

The graphic objects are only available in Advanced Editing.

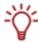

You can select and combine individual buttons in **Advanced Editing** only. You can also customize existings template buttons and add new ones. Links must be manually assigned to buttons that you add.

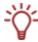

The sets of **Navigation Buttons** always consist of three buttons (one each for **Back**, **Next** and **Back to Main Menu**).

#### 8.2.2.3 Button and graphic object properties

If a graphic object or button is enabled in the compilation area, the **Properties** pop-up menu is divided into the **Links**, **Display**, **Transformation**, **Font** and **Text** areas.

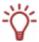

The **Links**, **Font** and **Text** areas are only available for buttons.

The Links area is only available in Advanced Editing.

To edit a required element, enable it in the preview window. The highlighted area is identified by a red frame and sizing handles.

You have three options when editing a **thumbnail button** to to set focus. If the focus lies on the entire button, it can be moved or adjusted proportionally in size. If the focus lies on the text element of the button, the length of the text field can be adjusted and moved within the button. If the focus lies on the text in the text element, the input can be edited.

The following options are available in the **Links** area:

| Linkto                      | Defines where the button should link to.                                                                                                    |
|-----------------------------|----------------------------------------------------------------------------------------------------|
| <b>Link to</b><br>combo box | All available destinations of the project (video title, all chapters and slide shows) are displayed in the combo box.                                                                                                    |
| Transition combo box        | Defines a transition for the link, if desired.                                                                                                    |
|                             | Opens the <b>Transitions</b> window (see <u>Transition window</u> ).                                                                                                    |
| <b>Options</b><br>button    | Depending on the transition selected, you can specify the detail settings here. You can also specify the duration of the transition. A period of two seconds is selected in the default settings.                                                                                             |
|                             | Manually specifies the numbering of the buttons.                                                                                                    |
| Combo box<br>Button number  | Nero Vision automatically numbers all the buttons of a template. The number is not diplayed in the editable text field of a button. When you edit the menu and reposition buttons, Nero Vision maintains the numbering. Any adjustments to the text, e.g. font, are automatically taken over. |
|                             | If a button is assigned a different number (A), Nero Vision automatically assigns the number now available (B) to the button, whose number (A) has been selected for the new assignment.                                                                                                    |

The following options are available in the **Display** area:

| Combo box<br><b>Display</b> | Defines what is displayed on the thumbnail of the button: video title, still of a video or picture.                                                                                                    |
|-----------------------------|----------------------------------------------------------------------------------------------------|
|                             | If the Video File or Image File option has been selected, clicking on the Options button opens the Select Start Position or Select Poster Frame window opens (see Select Start Position window or Select Poster Frame window). |
|                             | If you select the <b>Image File</b> option, a window automatically opens for selecting the required image.                                                                                                    |
|                             | Only available if the focus lies on a button.                                                                                                    |

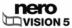

|                            | Defines the numbering of the buttons displayed on the template. Only the numbering, text of the button or number and text can be displayed.                                                                                            |
|----------------------------|----------------------------------------------------------------------------------------------------|
| Combo box                  | Nero Vision automatically numbers all the buttons of a template. The number is not diplayed in the editable text field                                                                                                    |
| Text Numbering             | of a button. When you edit the menu and reposition buttons, Nero Vision maintains the numbering. Any adjustments to the text, e.g. font, are automatically taken over. Nero Vision automatically numbers all he buttons of a template. |
|                            | Only available if the focus lies on a button.                                                                                                    |
| Combo box                  | Defines the style of numbering.                                                                                                    |
| Format                     | Only available if the focus lies on a button.                                                                                                    |
| Combo box                  | Defines the fill color of a graphic element.                                                                                                    |
| Fill Color                 | Only available if the focus lies on a predefined graphic object.                                                                                                    |
| Combo box                  | Defines the color of the margin/frame of a graphic object.                                                                                                    |
| Margin Color               | Only available if the focus lies on a predefined graphic object.                                                                                                    |
| Combo box                  | Defines the thickness of the margin/frame of a graphic object.                                                                                                    |
| Line Weight                | Only available if the focus lies on a predefined graphic object.                                                                                                    |
|                            | This button is only available if the Burn box is checked.                                                                                                    |
| Apply Shadows<br>check box | Clicking on the Options button opens the <b>Shadow Settings</b> (see Shadow Settings window) button. You can customize the shading according to your requirements.                                                                     |

The following input fields are available in the **Transformation** area:

| Pos. X   | Defines the horizontal position of the selected object in the compilation window. |
|----------|-----------------------------------------------------------------------------------|
| Pos. Y   | Defines the vertical position of the selected object in the compilation window.   |
| Scale X  | Defines the width in percent.                                                     |
| Scale Y  | Defines the height in percent.                                                    |
| Opacity  | Defines the opacity of the button or graphic object.                              |
| Rotation | Rotates the selected element.                                                     |

You can customize the font and size of the text in the **Font** area.

The following combo boxes are available in the Text area:

| Text Color           | Defines the color of the text.                                         |
|----------------------|------------------------------------------------------------------------|
| Horizontal Alignment | Defines the horizontal alignment of the text: centered, left or right. |
| Vertical Alignment   | Defines the vertical alignment of the text: top, middle or bottom.     |

## 8.2.2.4 Template Settings pop-up menu

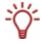

Only available for Smart3D menus.

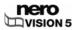

You can customize the menu transitions according to your requirements in the **Template Settings** pop-up menu and depending on the menu template selected, choose between different them versions.

The following options are available:

| Default Transitions option field            | Enables all transitions of the selected template.                                                                                                    |
|---------------------------------------------|----------------------------------------------------------------------------------------------------|
|                                             | Enables the <b>Options</b> button.                                                                                                    |
| User-defined<br>Transitions<br>option field | Clicking on the <b>Options</b> button opens the <b>Transition Settings</b> window that displays all the transitions of the selected template. You can disable individual transitions and/or the background audio of the transitions. |
| [Theme]<br>combo box                        | Defines the required theme version of the selected menu template.                                                                                                    |
|                                             | The combo box and number of options depends on the template selected.                                                                                                    |
| <b>Options</b><br>button                    | Opens a window in which you can customize individual properties of the menu independent of a theme or combine theme elements.                                                                                                    |
|                                             | Not available for all Smart3D menus.                                                                                                    |
|                                             | The combo box and number of options depends on the template selected.                                                                                                    |

#### 8.2.2.5 Properties of the Smart3D menus

If you have selected a Smart3D template on the **Templates** tab, the **Properties** pop-up menu is adjusted accordingly. It is divided into the **Background Audio** and **Interaction** areas.

The following combo box is available in the **Background Audio** area:

| Adia  | Defines an audio file as background music or disables the background music.                   |
|-------|-----------------------------------------------------------------------------------------------|
| Audio | If you select the <b>User-defined</b> option, a path appears for selecting the required file. |

The following combo boxes are available in the **Interaction** area:

| Highlight Color  | Defines the color used to highlight marked buttons.                |
|------------------|--------------------------------------------------------------------|
|                  | You can also specify the <b>Opacity</b> in percent.                |
| Activation Color | Defines the color used to highlight buttons selected for starting. |
|                  | You can also specify the <b>Opacity</b> in percent.                |

### 8.2.2.6 Disc/Project pop-up menu

The **Disc/Project** pop-up menu is diviced into the **Disc Settings** and **Project Settings** areas.

The **Do not use black thumbnails** check box is available in the **Project Settings** area. Enable this option to ensure that button thumbnails do not display black images, rather the first frame of the linked video title.

The following combo boxes are available in the **Disc Settings** area:

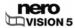

| First      | Defined the title that is played first after inserting the disc into a player.                                                                                                    |
|------------|----------------------------------------------------------------------------------------------------|
|            | Only available in <b>Advanced Editing</b> . In normal editing mode, the intro video is automatically played or the titel menu displayed.                                           |
| Title Menu | Defines the menu that is displayed when the <b>Title</b> button is pressed on the remote control.                                                                                  |
|            | Only available in <b>Advanced Editing</b> . In normal editing mode, the title menu is automatically displayed.                                                                     |
| End Action | Defines whether the menu is displayed again after playback of a title is complete (enabled in the default settings) or whether the next title (by number) is played automatically. |

#### 8.2.2.7 Contents pop-up menu

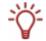

Only available in Advanced Editing.

Not available for Smart3D menus.

In the **Contents** pop-up menu, all the titles and chapters of the project that you have compiled in the **Contents** screen are listed in a navigation tree.

Using drag & drop, you can link any title in the list to a desired button and thereby define the target of a link.

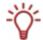

If the title is dragged into the compilation for the first time or again without a specific button marked, Nero Vision automatically creates a default button and links it to the video.

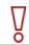

Note that all menu items on the template remain linked when you make changes! If a new link is assigned to a button, the old link is lost, i.e. it is not automatically assigned to another button. The same menu item can be linked via multiple buttons.

#### 8.2.3 Select Start Position window

In the **Select Start Position** window, you can define which section of a linked video is displayed in the background or in the thumbnail view of the **Thumbnail Button**.

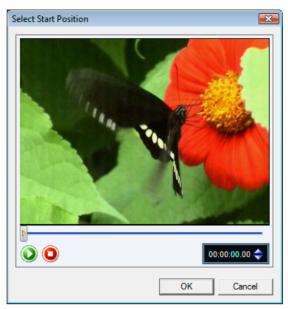

Fig. 26: Select Start Position screen

The controller on the navigation bar shows the start position in the video. The duration of the video is automatically adjusted to the duration of the menu. You can define the required start position by moving the controller on the navigation bar.

The following buttons are available:

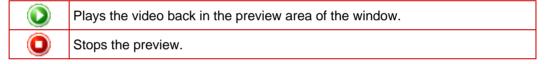

### 8.2.4 Edit Background Audio window

In the **Edit Background Audio** window, you can define which section of the selected audio file is played as the menu's background music.

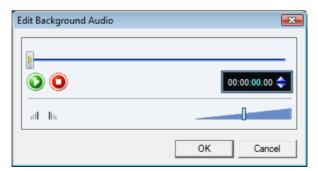

Fig. 27: Edit Background Audio screen

The controller on the navigation bar shows the start position in the audio file. The duration of the background music is automatically adjusted to the duration of the menu. You can define the required start position by moving the controller on the navigation bar.

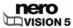

The following buttons are available:

| <b>()</b> | Plays the audio file.                                                    |
|-----------|--------------------------------------------------------------------------|
| •         | Stops playback.                                                          |
| att to    | Fades the audio in or out during playback in the menu (each one second). |
|           | Defines the playback volume.                                             |

#### 8.2.5 Select Poster Frame window

In the **Select Poster Frame** window, you can define which image of a linked video is displayed in the thumbnail view of the **Thumbnail Button**.

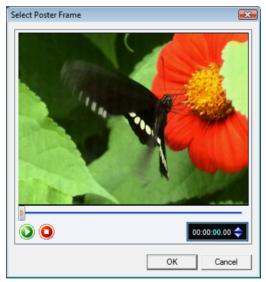

Fig. 28: Select Poster Frame screen

The controller on the navigation bar shows the position of the image in the video. You can specify the image to be used by moving the controller.

The following buttons are available:

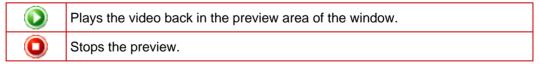

# 8.2.6 Shadow Settings window

You can adjust the detail settings of the shading at the top of the **Shadow Settings** window. A preview appears at the bottom of the window by enabling the **Preview** check box. You can preview immediately what effect changing the settings has.

The following options are available:

| Light Source | Defines the desired angle of the virtual light source in relation |
|--------------|-------------------------------------------------------------------|
| combo box    | to the object.                                                    |

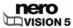

| Opacity controller         | Defines the required shadow transparency in percent.                |
|----------------------------|---------------------------------------------------------------------|
| <b>Distance</b> controller | Defines the distance between the object and the shadow (in pixels). |
| Color<br>combo box         | Defines the desired color of the shadow.                            |

#### 8.2.7 Transition window

You can select the category of available transitions in the top combo box of the **Select Transition** window. The **Fade In/Fade Out**, **3D**, **Wipe** and **Other** categories are available. All the transitions of the selected category are displayed in the selection area below that. Apply a selected transition to the template by clicking the **OK** button.

Depending on the transition selected, you can define the detail settings in the **Properties** window. You can also specify the duration of the transition. A period of one second is selected in the default settings.

### 8.2.8 Save Template As window

The following combo boxes are available in the Save Template As window:

| Intro Video        | Displays the name of the intro video or <b>No Intro Video</b> , if no video has been added to the menu template.                                                                                                    |
|--------------------|----------------------------------------------------------------------------------------------------|
| Main Menu          | Defines which menu from the arranged template is saved as the title menu. All menus available in the template are available in the combo box.                                                                                                    |
| Chapter Menu       | Defines which menu from the arranged template is saved as the chapter menu. All menus available in the template are available in the combo box.                                                                                                    |
| Template Name      | Defines the name that you want to save the new template under.                                                                                                    |
| Add to subcategory | Defines where the template is saved.                                                                                                    |
|                    | Nero Vision automatically saves created menu templates in the <b>My Menu Templates</b> folder itself. If you want to sort your templates in topic groups, select an existing group or the <b>Create new subcategory</b> option to create a new category. |
| New Group Name     | Defines the name of a new category.                                                                                                    |
|                    | Only available if you have selected the <b>Create New Subcategory</b> option in the <b>Add to Subcategory</b> combo box.                                                                                                    |

If the **Save media files together with template** box is checked, Nero Vision saves the media files used in the template with the new template.

### 8.3 Create Menu

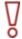

The number of Smart3D and animated 2D templates is limited in Nero Vision Essentials and Nero Vision Essentials SE.

Advanced Editing is not available in Nero Vision Essentials SE.

Requirements:

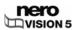

■ The Create Menu screen is displayed.

To create the menu for a project, proceed as follows:

 Choose in the Menu to use combo box on the Templates tab whether your disc should have title and chapter menus, title menus only or no menu at all.

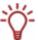

If your disc consists of video titles with multiple chapters, i.e. if your menu has title and (multiple) chapter menus, repeat the following steps for each menu you want to edit.

- 2. Select the desired menu template group in the **Category** combo box.
  - → The menu templates of the selected category appear.
- 3. Select the required menu template.
  - → In the preview and compilation area, the menu items of the selected title or chapter menus are displayed according to the template selected.
- 4. Click the **Customize** tab.
  - → The Customize tab opens. You can edit the selected menu template here (see Customize tab).
- 5. If you want to go to Advanced Editing to make changes:

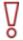

Only go to **Advanced Editing** if you have experience editing menus.

- 1. Check the Advanced Editing box.
  - → You opens notifying you that you are entering Advanced Editing.
- 2. Click the Yes button.
  - → The additional functions appear.
- 6. Highlight the menu you want to edit in the Menu View.
- 7. If you want to make changes:
  - 1. Highlight the style element you want to edit in the preview and compilation window.
    - → Additional pop-up menus may appear or disappear on the **Customize** tab.

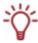

Click the title bar of a pop-up menu to display all areas.

- 2. Adjust the required settings on the pop-up menus (see Customize tab).
  - → Any changes made are displayed in the preview and compilation window.
- **8.** If you want to save the adjusted menu as a menu template:
  - 1. Click the Save As Template button.
    - → The Save As Template window opens.

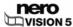

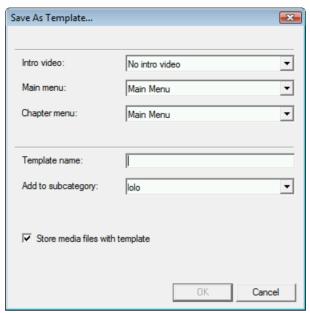

Fig. 29: Save As Template screen.

- 2. Enter a name in the **Template Name** input field.
- 3. Select the Create new subcategory option in the Add to Subcategory combo box.
- **4.** Enter the name for the new menu template group in the **New group name** input field and click the **OK** button.
- → The adapted menu is saved as a menu template.
  - → You have edited the menu and can now view the entire project in the preview area.

## 9 Preview

### 9.1 Preview screen

In the **Preview** screen, you can play back a disc to test it before actually burning it. Using the cursor or the remote control, you can test how the disc behaves when played back on a compatible player. In the menu, all of the buttons can be used quite normally so that you can view your finished work.

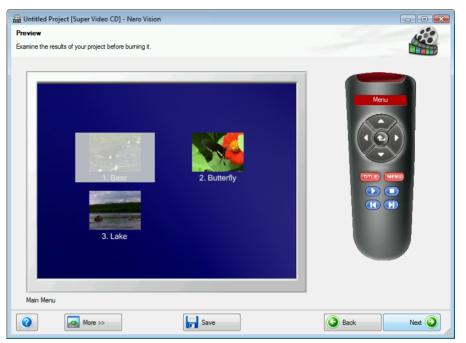

Fig. 30: Preview screen

The following buttons are available on the virtual remote control:

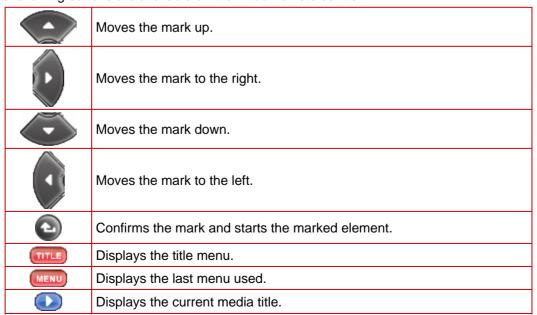

|           | Stops the playback.               | Ī |
|-----------|-----------------------------------|---|
| <b> ■</b> | Switches to the previous chapter. | 1 |
|           | Switches to the next chapter.     | 1 |

If a menu contains animated elements, the **Preview Menu Animation** button also appears. Clicking the button plays the background animations. Otherwise, the video background is displayed as a still.

# 9.2 Showing a preview

The following requirement has to be fulfilled:

The Preview screen appears.

To display the preview for a project, proceed as follows:

- 1. Click the buttons for the desired actions in the virtual remote control.
  - → If the menu contains animated elements, the **Preview Menu Animation** button appears.
  - 1. Click the Preview Menu Animation button.
    - → The Preview Menu Animation window opens. While the menu animation is being calculated, the current status appears in the progress bar.
  - 2. Click the Close button.
- 2. If you are happy with the preview, click the **Next** button.
  - → The **Burn Options** screen appears (see <u>Burning a disc</u>).
    - → You have displayed the preview and can now burn your project.

# 10 Burning a disc

## 10.1 Burn Options screen

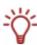

Even if you do not have a burner capable of burning DVDs or CDs, you can still use the **Image Recorder** to burn a disc image and save it for future use.on your hard drive. Once you have connected the appropriate burner to the system, you can burn disc images on real discs at any time using Nero Vision, Nero Burning ROM or Nero Express.

You can burn a project as a disc image or write it to the hard drive as a folder in the **Burn Options** screen.

Depending on the type of project you are working on and the burner connected to the system, a number of different options are available in the **Set the parameters for burning** selection list on the right side of the screen.

The **Project summary** area on the lift side displays information about the settings and content of the project.

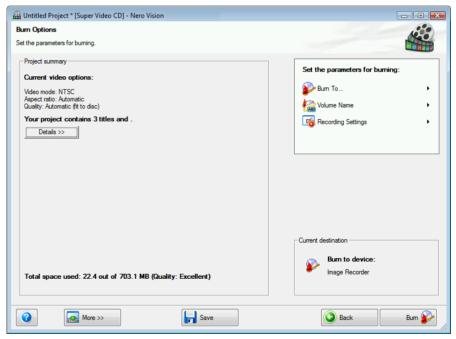

Fig. 31: Burn Options screen

A **project file** (\*.nvc) saves the project data – information about file paths and layout – after you have started work on your project. This means that you can interrupt your work at any time and resume the project at a later point or burn it on disc. The contents of a project file can only be opened with Nero Vision. The file size of a saved compilation is significantly smaller than a disc image.

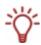

A **disc image** (image file) is the precise image of the project data to be burned. You can burn the finished image as often as you like at a later stage, but it requires just as much space on the hard drive as the compilation to be burned.

As well as being burned to disc or as a disc image, some projects can also be recorded in hard drive folders, provided there is enough space. You can open files in the hard drive folder using Nero ShowTime and play them back like a real disc.

| The following options are | available in the Set the          | narameters for hurning | a salaction list. |
|---------------------------|-----------------------------------|------------------------|-------------------|
| The following options are | e avallable in the <b>Set the</b> | parameters for burning | J Selection list. |

| Burn To            | Defines the desired burner. All burners available in the system are displayed.                   |
|--------------------|--------------------------------------------------------------------------------------------------|
| Burn 10            | If you want to burn the project as a disc image, select the <b>Image Recorder</b> option.        |
| Write to Hard Disk | Opens the Choose a location for the project window.                                              |
| Folder             | If you want to write the project to your hard drive, define the required storage path or folder. |
| Volume Name        | Displays a dialog box. You can specify a name for the disc.                                      |
| Recording Settings | Displays a dialog box. You can change the required <b>Settings for recording</b> here.           |

### The following options are available in the dialog box of the **Recording Settings**:

| Speed<br>combo box                   | Only available when burning to a burner.                                                                                                   |
|--------------------------------------|----------------------------------------------------------------------------------------------------|
| Check boxes  Determine maximum speed | Before burning, the program verifies whether the burner is capable of burning the session with the selected write speed.                   |
| Check boxes                          | If this box is checked, Nero Vision carries out the burn immediately after the speed test.                                                 |
| Burn                                 | When writing to an image file, this box is automatically checked.                                                                          |
| Book Type Settings                   | Defines the book type. The <b>Automatic</b> option is selected by default.                                                                 |
| combo box                            | The combo box is only displayed for supported burners.                                                                                     |
| Use Burn-at-once<br>check box        | If this box is checked, Nero Vision the files directly to the disc without temporarily storing the disc structure on the hard drive first. |
| CHECK DOX                            | This check box is automatically disabled if the burner does not support Burn-at-once.                                                      |

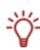

The book type of a DVD helps DVD players to identify the inserted disc and determines the DVD's level of compatibility. With some DVD burners, Nero can change the book type setting if a DVD is burned.

The combo box is only displayed for supported burners.

The following options are available in the **Book Type Settings** combo box:

| Automatic                | Automatically defines the most compatible book type for this disc. |
|--------------------------|--------------------------------------------------------------------|
| DVD-ROM                  | Sets the book type to DVD-ROM.                                     |
| Physical disc type       | Leaves the book type unchanged as specified on the DVD disc.       |
| Current recorder setting | Applies the book type setting from the burner.                     |

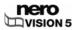

## 10.2 Burning a disc

The following requirement has to be fulfilled:

The Burn Options screen appears.

To burn a project to a disc, proceed as follows:

- 1. Insert a writable disc in the desired burner.
- 2. Select the **Burn To...** option and the desired burner.
  - → The **Burn** button appears in the window in the lower right corner.
- 3. Select the Volume Name option.
  - → A group box appears.
- 4. Enter the desired name for the disc in the input field.

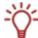

Characters that are not permitted in the disc name are automatically converted to underscores ( ).

- 5. Select the **Recording Settings** option.
  - → The **Settings for recording** group box appears.
- **6.** In the **Speed** combo box, select the speed that the burner should use to write to the disc.
- 7. If you want to perform a speed test, check the **Determine maximum speed** box.
  - → Before burning, the program verfies whether the burner is capable of burning the session with the selected writing speed. In addition, it also verifies if all files selected for burning are actually available.
- 8. If you still want to burn the disc on positive verification, check the **Burn** box.
- 9. If Nero Vision is capable of changing the Book Type Settings with your burner and you want to make the changes to the Book Type, select the required option in the Book Type combo box.
- 10. If you want to burn the project directly to the disc without temporarily storing the disc structure on the hard drive first, check the Use Burn-at-once box.
- 11. Click the Burn button.
  - → The Burn screen appears.
    The project files are converted into the appropriate format and then burned to the disc.

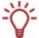

The priority determines how much computing power is assigned to the burn process. Normally, you should not change this setting.

- **12.** If you want to change the priority of the recording process, select the relevant entry from the **Priority** combo box.
- **13.** If you would like your PC to shut down automatically after successfully burning a disc, check the **Shut down computer when finished** box.
  - → As soon as the burning process has finished, a window opens.

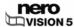

- **14.** If you do not want to save a log file for the burning process, click the **No** button. If you want to save a log file:
  - 1. Click the Yes button.
    - → A window opens.
  - 2. Select the desired folder in the **Location** combo box.
  - 3. Enter the desired file name in the **File Name** input field and click the **Save** button.
    - You have burned a disc and can now burn the project again or save it, start new project or create covers and labels.

# 10.3 Burning an image file

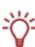

Even if you do not have a burner capable of burning DVDs or CDs, you can still use the **Image Recorder** to burn a disc image and save it for future use.on your hard drive. Once you have connected the appropriate burner to the system, you can burn disc images on real discs at any time using Nero Vision, Nero Burning ROM or Nero Express.

The following requirement has to be fulfilled:

The Burn Options screen appears.

To burn a project as a disc image, preceed as follows:

- 1. Select the **Burn To > Image Recorder** option.
  - → The **Burn** button appears in the window in the lower right corner.
- 2. Select the Volume Name option.
  - → A group box appears.
- 3. Enter the desired name for the disc in the input field.

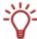

Characters that are not permitted in the disc name are automatically converted to underscores ( ).

- Select the Recording Settings option.
  - → The Settings for recording group box appears.
- **5.** If you want to burn the project directly to the disc without temporarily storing the disc structure on the hard drive first, check the **Use Burn-at-once** box.
- Click the Burn button.
  - A window opens.
- 7. Select the desired folder for the image file in the **Location** combo box.
- **8.** Enter the desired file name in the **File Name** input field and click the **Save** button.
  - → The Burn screen appears.
    The project files are converted into the appropriate format and then burned as a disc image.

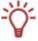

The priority determines how much computing power is assigned to the burn process. Normally, you should not change this setting.

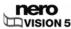

- **9.** If you want to change the priority of the recording process, select the relevant entry from the **Priority** combo box.
- If you would like your PC to shut down automatically after successfully burning a disc, check the Shut down computer when finished box.
  - → As soon as the burning process has finished, a window opens.
- 11. If you do not want to save a log file for the burning process, click the No button.
  - 1. Click the Yes button.
    - → A window opens.
  - 2. Select the desired folder in the Location combo box.
  - 3. Enter the desired file name in the File Name input field and click the Save button.
    - → You have written a disc image and can now burn the project again or save it, start new project or create covers and labels.

# 10.4 Writing hard drive folders

The following requirement has to be fulfilled:

The Burn Options screen appears.

To write a project as a folder to the hard drive, proceed as follows:

- 1. Select the Write to Hard Disk Folder option.
  - → The Choose a location for the project window opens.
- In the directory tree, click the folder where the files are to be saved and then click the OK button.
  - → The **Write** button appears in the window in the lower right corner.
- 3. Select the Volume Name option.
  - A group box appears.
- 4. Enter the desired name for the disc in the input field.

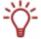

Characters that are not permitted in the disc name are automatically converted to underscores (\_).

- Click the Write button.
  - → The Burn screen appears.
    The project files are converted into the appropriate format and then written as a folder to the hard drive.
- The priority determines how much computing power is assigned to the process. Normally, you should not change this setting.
  - **6.** If you want to change the priority of the write process, select the relevant entry from the **Priority** combo box.

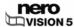

- **7.** If you would like your PC to shut down automatically after successfully writing to the hard drive, check the **Shut down computer when finished** box.
  - → As soon as the write process has finished, a window opens.
- **8.** If you do not want to save a log file for the write process, click the **No** button. If you want to save a log file:
  - 1. Click the Yes button.
    - → A window opens.
  - 2. Select the desired folder in the Location combo box.
  - 3. Enter the desired file name in the File Name input field and click the Save button.
    - → You have written a hard drive folder and can now burn the project again or save it, start new project or create covers and labels.

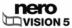

## 11 Disc Tools

## 11.1 Erasing a rewritable disc

To erase a rewritable disc, proceed as follows:

1. Select **Disc Tools > Erase Disc** in the **Start** screen.

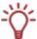

The **Disc Tools** options (**Erase Disc**, **Disk Info** and **Finalize Disc**) can also be started from the advanced area of the main window at any time.

- → The Erase Rewritable Disc window opens.
- In the top combo box, select the burner in which the disc has been inserted.If you want to erase the disc quickly, select the Erase Rewritable disc quickly from the bottom combo box.

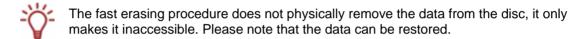

If you want to physically erase all data from the disc, select the Full-erase rewritable disc from the bottom combo box.

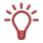

Sometimes it can take quite a long time to erase a rewritable disc completely.

- 4. Click the Erase button.
  - → The erase procedure starts.
    - You have erased a rewritable disc.

# 11.2 Displaying disc info

To display information about a disc that has been inserted, proceed as follows:

1. Select Disc Tools > Disc Info in the Start screen.

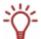

The **Disc Tools** options (**Erase Disc**, **Disk Info** and **Finalize Disc**) can also be started from the advanced area of the main window at any time.

- → The **Disc Info** window opens.
- 2. Select the burner in which the disc has been inserted from the combo box.
  - → You have displayed information on the disc that is inserted.

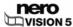

## 11.3 Finalizing a disc

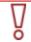

Nero Vision Essentials SE cannot be used to finalize a DVD-VR/-VFR (video mode)/+VR.

To finalize a DVD-VR/-VFR (video mode)/+VR/+R or DVD+RW disc with videos and to preven further processing, proceed as follows:

1. Select **Disc Tools > Finalize Disc** in the **Start** screen.

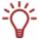

The **Disc Tools** options (**Erase Disc**, **Disk Info** and **Finalize Disc**) can also be started from the advanced area of the main window at any time.

- → The **Finalize Disc** window opens.
- 2. Insert the disc you want to finalize and select the drive where the disc is located in the Select Recorder menu.
- 3. Click the **Update** button to display information about the disc you have inserted.
- 4. In the **Menus to be created on the disc** combo box, choose whether you want to create a new menu on your disc, keep an existing menu or do not create a menu at all.
- 5. Click the Start button.
  - You have now finalized a DVD.

# 12 Project management

## 12.1 Saving a project

Once you have started working with your project, occasionally you may want to interrupt your work, resume it at a later date, or burn it.

A **project file** (\*.nvc) saves the project data – information about file paths and layout. The contents of a project file can only be opened with Nero Vision. The file size of a saved compilation is significantly smaller than a disc image.

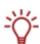

A **disc image** (image file) is the precise image of the project data to be burned. You can burn the finished image as often as you like at a later stage, but it requires just as much space on the hard drive as the compilation to be burned.

As well as being burned on disc, some projects can also be recorded in **hard disk folders**, provided there is enough space. You can open files in the hard drive folder using Nero ShowTime and play them back like a real disc.

To save a project, proceed as follows:

- 1. Click the Save button.
  - → The Save As window opens.
- 2. Enter the desired file name in the **File Name** input field and click the **Save** button.
  - → You have saved the project and can open it again later to continue working on it or burn it.

# 12.2 Opening a project

To open a saved project, proceed as follows:

- In the Start screen, select the Open Saved Project or Disc Image option.
  - → The Open window appears.
- 2. In the File Type combo box, select the Nero Vision Projects (\*.nvc) option.
- 3. Highlight the project file of the required video project and click the **Open** button.
  - → The project opens in the **Contents** screen.
    - You have opened an existing project and can now continue to edit it or burn it.

# 12.3 Opening a disc image

To open a disc image, proceed as follows:

- 1. In the Start screen, select the Open Saved Project or Disc Image option.
  - → The **Open** window appears.
- 2. In the File Type combo box, select the Nero Image Files (\*.nrg) option.
- **3.** Highlight the desired image file and click the **Open** button.

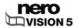

- → The image opens in the **Burn Options** screen.
  - → You have opened a disc image and can now burn it.

# 12.4 Creating covers and labels

To create covers and a lable for your disc project, you can start Nero CoverDesigner from Nero Vision.

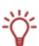

Nero CoverDesigner is an application in the Nero 8 program suite and is automatically installed when Nero 8 is being installed. Nero CoverDesigner allows you to create and print covers, labels and booklets for burned DVDs and CDs.

Please see the separate Nero CoverDesigner user manual for full instructions on how to make professional looking covers and labels.

Proceed as follows:

- 1. Click the More button.
  - → The extended area opens.
- 2. Click the Make covers and labels button.
  - → Nero CoverDesigner opens.

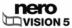

# 13 Configuration

## 13.1 Opening a configuration

To open the configuration, proceed as follows:

- 1. Click the More button.
  - → The extended area opens.
- Click the Configure button.
  - → The Application Settings window opens.
    - → You have called the configuration and can now make the required settings.

# 13.2 Application Settings window

The **Application Settings** window contains the **General**, **Folders** and **Messages** tabs. You can adapt Nero Vision to your own personal requirements here.

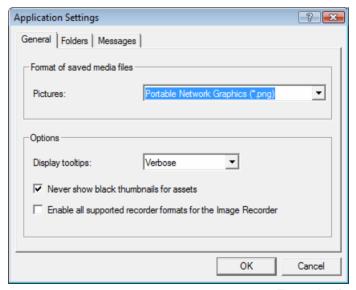

Fig. 32: Application Settings window

#### 13.2.1 General tab

The General tab is divided into the Format of saved media files and Options areas.

The **Grapics** combo box is available in the **Format of saved media files** area. Here you can define the graphics format in which Nero Vision saves media files from external devices and snapshots of videos. **Portable Network Graphics** is selected by default.

The following options are available in the **Options** area:

|                                                         | <b>Verbose</b> : When you move the cursor over a pop-up menu, it displays its function and provides a detailed explanation as a tool tip. This option is selected by default.                                     |
|---------------------------------------------------------|----------------------------------------------------------------------------------------------------|
| Display tooltips<br>combo box                           | <b>Brief</b> : When you move the cursor over a pop-up menu, it displays its function.                                                                                                    |
|                                                         | <b>None</b> : Does not show anything when the cursor is moved over a pop-up menu.                                                                                                    |
| Never show black thumbnails for assets                  | Does not show any black thumbnails in the Contents area. Instead, the first non-black thumbnail is found and displayed.                                                                                           |
| check box                                               | This function can slow down the application. The box is checked by default.                                                                                                    |
| Enable all supported                                    | Activates all supported burner formats for the Image Recorder.                                                                                                    |
| recorder formats for the<br>Image Recorder<br>check box | Some disc formats require a specific burner. With this setting, the Image Recorder enables the creation of all disc formats and not only those supported by the installed burner. This box is checked by default. |

### 13.2.2 Folders tab

The following input fields are available in the **Directories** area:

| Temporary files         | Defines the folder in which temporary files are stored.                                                                              |
|-------------------------|----------------------------------------------------------------------------------------------------|
|                         | The folder should be located on a drive with plenty of drive space. The temp folder of the user who is logged on is used by default. |
| Saved                   | Defines the folder in which imported image files and video snapshots are stored.                                                     |
| picture files           | The <b>My Pictures</b> folder of the user who is logged on is used by default.                                                       |
| Imported                | Defines the folder in which imported video files are stored.                                                                         |
| Imported<br>video files | The <b>NeroVision</b> subfolder of <b>My Documents</b> of the user who is logged on is used by default.                              |

The ... button opens a window in which the folder can be selected for the respective files.

### 13.2.3 Messages tab

Under certain circumstances, Nero Vision can display info messages or a prompt that must be confirmed before continuing.

In the selection list, you can specify which messages are displayed and what tasks are executed automatically without confirmation or additional information.

When you right-click on an entry in the selection list, a context menu opens in which the following entries are available:

| Continue Continues with the action withing prompting. |                                                               |
|-------------------------------------------------------|---------------------------------------------------------------|
| Prompt                                                | Inquires as to whether or not the action should be performed. |

The following buttons are available in the selection list:

| Disable Info Messages | Sets all info messages to <b>Continue</b> .  Messages about alternative options continue to be displayed. |
|-----------------------|----------------------------------------------------------------------------------------------------|
| Set default values    | Resets the settings for all messages to the default values.                                               |

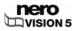

# 14 Video options

## 14.1 Displaying video options

To call up the video options, proceed as follows:

- Click the More button.
  - → The extended area opens.
- 2. If the **Start** screen appears, click the **Default Video Options** button. If a different screen appears, click the **Video Options** button.
  - → The (**Default**) **Video Options** window opens.
    - → You have called the video options and can now make the required settings.

## 14.2 (Default) Video Options window

You can change the settings that effects the encoding of future projects in the **(Default) Video Options** window.

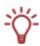

You can call up video options at any time from the extended area. The window also appears if you select Custom Capturing and customize the video settings when recording a video.

The **Nero Digital™ Encoder Configuration** window appears for Nero Digital™ format.

The tabs for all supported formats are displayed until you have selected a disc format. After selecting a disc format, only the **General** tab and the respective formats appear.

### 14.2.1 General tab

The General tab is divided into the **Video Mode** and **Nero SmartEncoding** areas.

In the Video Mode area, the color transmission system is defined specifically. This guarantees that videos can be displayed on the existing playback devices.

The following options are available in the combo box:

| PAL       | Selects the video mode PAL (Phase Alternating Line), which is used in Europe, but also in Australia, South America and many African and Asian countries.                             |
|-----------|----------------------------------------------------------------------------------------------------|
| NTSC      | Selects the video mode NTSC (National Television System Committee), which is used in extensive parts of America and some East Asian countries.                                       |
| [Country] | Automatically sets the correct video mode for the selected country.  If you are unsure about the video mode that is used in your country, select your country from the country list. |

The following options are available in the combo box in the **Nero SmartEncoding** area:

| I IDACTIVATO | Deactivates SmartEncoding. Video and audio material which is   |
|--------------|----------------------------------------------------------------|
| Deactivate   | already compatible with the target format is still re-encoded. |

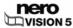

| Automatic | Determines automatically whether video and audio material is re-<br>encoded. Nero Vision checks, among other things, how much space<br>is available for the project and then determines which compatible<br>segments are re-encoded. This option is selected by default. |
|-----------|----------------------------------------------------------------------------------------------------|
| Activate  | Activates SmartEncoding. Video and audio material which is compatible with the target format is not re-encoded. This saves a lot of time for large-scale projects, so that you achieve your goal much faster.                                                            |

### 14.2.2 < Disc Format > tab

You can adjust the video options in terms of profile aspect ratio on the tab of the respective disc format.

The **Video Format** display panel shows the video format used. A selection is greyed out here. Each tab is divided into the **Transcoding Quality**, **Aspect Ratio** and **Audio** areas.

The following combo boxes are available in the **Transcoding Quality** area:

|                  | Automatic (fit to disc): uses the best possible encoding quality in relation to the available storage capacity. Other settings for bit rate and resolution are not available. This entry is selected by default. |
|------------------|----------------------------------------------------------------------------------------------------|
| Quality settings | High Quality, Standard Play, Standard Play Plus, Long Play, Extended Play, Super Long Play: sets the respective preset quality profile with defined bit rate and resolution.                                     |
|                  | <b>Custom:</b> enables user-defined settings. Manual setting of the bit rate and resolution is only available for this entry.                                                                                    |
|                  | Please note that only experienced users should change this setting.                                                                                                    |
|                  | <b>Progressive:</b> uses the progressive or full-screen procedure in which actual full pictures are used for building the picture.                                                                               |
| Sample format    | Interlaced (top field first): uses the interlaced procedure in which a picture is made up of two separate fields, and transmits the top field first.                                                             |
|                  | Interlaced (bottom field first): uses the interlaced procedure in which a picture is made up of two separate fields, and transmits the bottom field first.                                                       |
|                  | <b>Automatic:</b> encodes the file in the sample format in which the original exists. This entry is selected by default.                                                                                         |
| Bit rate         | Defines the bit rate. The bit rate affects the quality of the video. The input field is only activated if the <b>Custom</b> entry has been selected in the <b>Quality settings</b> combo box.                    |
| Resolution       | Selects the resolution from a list of resolutions possible for the disc type. The combo box is only activated if the <b>Custom</b> entry has been selected from the <b>Quality settings</b> combo box.           |

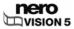

|               | <b>Fast encoding (1-pass):</b> encodes the video very quickly. Encoding is faster, but the quality is inferior.                                                                                                    |
|---------------|----------------------------------------------------------------------------------------------------|
| Encoding mode | High Quality (2-pass VBR): encodes the video with variable data rate. Encoding takes longer, but the quality is better. VBR stands for Variable Bit Rate and means that individual periods in a video are encoded using different, suitable data rates: scenes with a lot of movement are encoded with a higher bit rate than scenes with less movement. |

The following options fields are available in the **Aspect Ratio** area:

| 4:3       | Defines the aspect ratio as 4 to 3.                                                          |
|-----------|----------------------------------------------------------------------------------------------|
| 16:9      | Defines the aspect ratio as 16 to 9.                                                         |
| Automatic | Defines the aspect ratio for each title automatically on the basis of the original material. |
|           | This radio button is selected by default.                                                    |

You define the audio format in the **Audio** area. The following options are available in the **Audio Format** combo box:

| Automatic                | Automatically detects the best audio format.                                                                                                    |
|--------------------------|----------------------------------------------------------------------------------------------------|
| Dolby Digital (AC-3) 5.1 | Encodes audio data in the Dolby Digital audio format with 6 channel surround sound. (5.1 means: 5 channels with the full frequency range and one bass channel.) |
| Dolby Digital (AC-3) 2.0 | Encodes audio data in the Dolby Digital audio format in stereo.                                                                                                 |
| Stereo                   | Encodes audio in MPEG-1 (layer 2). This option is only available in PAL video mode.                                                                             |
| LPCM                     | Encodes audio data in LPCM. This option is only available in NTSC video mode.                                                                                   |

# 14.3 Nero Digital™ Encoder Configuration

In the **Nero Digital™ Encoder Configuration** window, you can change the settings that affect the encoding of future Nero Digital™ projects.

The following combo boxes are available:

|                      | Defines the profile category.                                                                                       |
|----------------------|----------------------------------------------------------------------------------------------------|
| Profile category     | Once you have selected a category and profile, only the corresponding entries in the combo box are displayed.       |
|                      | Creates the profile.                                                                                                |
| Profile              | Once you have selected a category and profile, only the corresponding entries in the combo box are displayed.       |
| Aspect ratio         | Defines the aspect ratio.                                                                                           |
| Picture Refresh Rate | Defines the maximum number of pictures per second.                                                                  |
| Target Size          | Defines the size of the target file.                                                                                |
|                      | If the <b>user-defined</b> parameter is selected, the required value can be entered in the text field beneath this. |
| Resolution           | Selects the resolution from a list of the resolutions available for Nero Digital™.                                  |

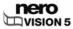

|               | Fast encoding (1-pass): encodes the video very quickly. Encoding is faster, but the quality is inferior.                                                                                                    |
|---------------|----------------------------------------------------------------------------------------------------|
| Coding Method | High Quality (2-pass VBR): encodes the video in two passes with variable data rate. Encoding takes longer, but the quality is better. VBR stands for Variable Bit Rate and means that individual periods in a video are encoded using different, suitable data rates: scenes with a lot of movement are encoded with a higher bit rate than scenes with less movement. |

You define the audio format in the **Nero Digital Audio** area. The following radio buttons are available:

| Stereo | Encodes audio in MPEG-1 (layer 2).                                                                                                    |
|--------|----------------------------------------------------------------------------------------------------|
|        | Encodes audio data in Dolby Digital audio format in 6-channel-Surround, i.e. 5 channels with the full frequency range and one bass channel. |

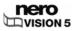

## 15 Technical information

# 15.1 System requirements

In addition to the general system requirements for the Nero program package, the following individual system requirements apply to Nero Vision:

#### **Optional:**

- FireWire® (IEEE 1394) Controller for DV capturing
- USB capture device (webcam)
- Analog or digital TV card (analog, DVB-T, DVB-S, DVB-C, and ATSC) to the BDA driver standard
- DirectShow<sup>®</sup> compatible video capture card
- Graphics card with 3D acceleration and minimum 64 MB of video memory for Smard3D templates
- Blu-ray/HD DVD-Video plug-in for playback of Blu-ray- and/or HD-DVD media

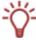

Installation of the latest WHQL-certified device drivers is recommended. WHQL stands for Windows Hardware Quality Labs and means that the device driver certified by Microsoft® is compatible with Microsoft® Windows® and the relevant hardware.

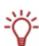

To make a disc in DVD-Video, SVCD, miniDVD or HD-BURN disc format, the video source files must be encoded in MPEG-2 video format. The discs can then be played back on compatible DVD players.

If the original data is not available in compatible format, you will need the DVD-Video plugin to create it; the DVD-Video plugin is already included in the full version of Nero Vision.

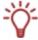

Nero Vision supports various disc formats. For details on which disc format is available on which discs, refer to Overview of compatibility between disc formats and discs.

For details on which disc format for "editable DVD" is available on which discs, refer to Overview of compatibility between DVD discs and editable disc formats.

# 15.2 Disc formats supported

Nero Vision supports various disc formats.

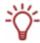

Nero Vision supports various disc formats. For details on which disc format is available on which discs, refer to Overview of compatibility between disc formats and discs.

For details on which disc format for "editable DVD" is available on which discs, refer to Overview of compatibility between DVD discs and editable disc formats.

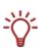

To burn a DVD-Video, DVD+VR/-VFR (video mode) r ACVHD disc, a supported DVD burner must be connected to the PC. To burn DVD-VR discs, a DVD burner must be connected that supports rewritable media. To burn VCD/SVCD/miniDVD/HD-BURN discs, you need to have a supported CD and/or DVD recorder connected to your system. Please visit <a href="https://www.nero.com">www.nero.com</a> for the list of currently supported burners.

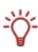

Even if you do not have a burner capable of burning DVDs and/or VCDs/SVCDs/miniDVDs/HD-BURNs, you can still burn a disc image and save it for future use on your hard drive. Once you have connected an appropriate burner to the PC, you can use Nero Vision, Nero Burning ROM or Nero Express at any time to burn disc images on real discs.

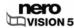

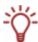

To make a disc in HD-DVD-Video disc format, a supported DVD burner must be connected to the PC. You also need the Blu-ray / HD-DVD-Video plug-in. It is not included in the full version of Nero Vision. You can obtain the plug-in at <a href="https://www.nero.com">www.nero.com</a>.

# 15.2.1 Overview of compatibility between disc formats and discs

| Disc format             | Discs supported          |
|-------------------------|--------------------------|
|                         | DVD-R, DVD-R DL          |
| DVD Video               | DVD-RW                   |
|                         | DVD-RAM                  |
|                         | DVD+R, DVD+R DL          |
|                         | DVD+RW                   |
| DVD-VR                  | DVD-RW                   |
| DVD-VK                  | DVD-RAM                  |
| D) (D ) (ED             | DVD-R                    |
| DVD-VFR<br>(video mode) | DVD-RW                   |
| (video mede)            | DVD-RAM                  |
| DVD+VR                  | DVD+R, DVD+R DL          |
| DVD+VK                  | DVD+RW                   |
| Video CD (VCD)          | CD-R                     |
| video CD (VCD)          | CD-RW                    |
| Super Video CD          | CD-R                     |
| (SVCD)                  | CD-RW                    |
| miniDVD                 | CD-R                     |
| HIIIIIIVU               | CD-RW                    |
| HD-BURN                 | CD-R                     |
| TID-BOKIN               | CD-RW                    |
| Editable Blu-ray™ disc  | BD-R                     |
| (BD-AV)                 | BD-RE                    |
|                         | DVD-R, DVD-R DL          |
|                         | DVD-RW                   |
| AVCHD                   | DVD-RAM                  |
| AVCHD                   | DVD+R, DVD+R DL          |
|                         | DVD+RW                   |
|                         | Storage card, hard drive |
| HD-DVD-Video            | HD-DVD-R                 |

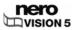

# 15.2.2 Overview of compatibility between DVD discs and editable disc formats

| Disc     | Supported disc formats for "editable DVDs" |
|----------|--------------------------------------------|
| DVD-R    | DVD-VFR (video mode)                       |
| DVD-RW   | DVD-VR, DVD-VFR (video mode)               |
| DVD-RAM  | DVD-VR, DVD-VFR (video mode)               |
| DVD+R    | DVD+VR                                     |
| DVD+R DL | DVD+VR                                     |
| DVD+RW   | DVD+VR                                     |

# 15.3 Key combinations

The following key combinations for entering commands are available in Nero Vision:

| General      |                                                                                         |  |
|--------------|-----------------------------------------------------------------------------------------|--|
| F1           | Displays the help file.                                                                 |  |
| Ctrl+S       | Saves the project.                                                                      |  |
| Alt+D        | Displays disc info.                                                                     |  |
| Alt+E        | Erases the disc.                                                                        |  |
| Alt+F        | Finalizes the disc.                                                                     |  |
| Alt+K        | Opens the <b>Key Definitions</b> window that lists an overview of the key combinations. |  |
| Alt+P        | Opens the Application Settings window.                                                  |  |
| Alt+T        | Displays tips for the respective screen.                                                |  |
| Make slide s | Make slide show / video                                                                 |  |
| Del          | Deletes selected elements in a compilatioin (in the media and/or contents area).        |  |
| Ctrl+A       | Selects all elements in the media area.                                                 |  |
| Ctrl+C       | Copies selected elements from the contents area to the clipboard.                       |  |
| Ctrl+X       | Cuts selected elements from the contents area and adds them to the clipboard.           |  |
| Ctrl+V       | Pastes elements from the clipboard to the desired position in the contents area.        |  |

# 16 Versions of Nero Vision

Nero Vision is available in versions with different functionalities. In addition to the full **Nero Vision** version there are other versions with restricted functionality.

The following functions are not available in **Nero Vision Essentials**:

The number of Smart3D and animated 2D templates is limited.

The following functions are not available in Nero Vision Essentials SE:

- Make New Movie...
- Make Blu-ray<sup>TM</sup> Discs / Make Editable Blu-ray<sup>TM</sup> Discs
- Edit Movie
- Export Movie to File
- Export Movie to DV Video Camera
- Record Directly to DVD-VR
- Record Directly to Blu-ray<sup>TM</sup> Disc
- Make and finalized editable DVD (DVD-VR/DVD-VFR (video mode)/+VR)
- Edit menu in the Advanced Editing
- The number of Smart3D and animated 2D templates is limited.

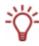

To make a disc in DVD-Video, SVCD, miniDVD or HD-BURN disc format, the video source files must be encoded in MPEG-2 video format. The discs can then be played back on compatible DVD players.

If the original data is not available in compatible format, you will need the DVD-Video plugin to create it; this is not included in the Nero Vision Essentials or Nero Vision Essentials SE versions. You can obtain it from <a href="https://www.nero.com">www.nero.com</a>.

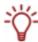

To make a disc in HD-DVD-Video disc format, a supported DVD burner must be connected to the PC. You also need the Blu-ray / HD-DVD-Video plug-in. It is not included in the full version of Nero Vision. You can obtain the plug-in at <a href="https://www.nero.com">www.nero.com</a>.

# 17 Glossary

### Capture card

This is a card that fits inside your PC and connects to your DV/analog capture device via a cable. It captures video from your device, through the card, and onto your hard drive.

### Capturing

This is a procedure for transferring a video from a DV video camera or a DV/analog capture device to your PC.

#### **AVCHD**

AVCHD (Advanced Video Codec High Definition) is a new format for HD recordings on DVD, memory card or hard drive. New camera models use this high-resolution format. The video material is compressed with the MPEG-4 AVC/H.264 codec. Audio is saved in Dolby® Digital (AC3) format or for the standard NTSC and PAL formats in Linear PCM format. AVCHD discs can be played back using Nero ShowTime or a Blu-ray™ player.

#### AVI

An acronym for Audio Video Interleave. A Microsoft® standard container format.

#### **BD-AV**

And editable Blu-ray<sup>™</sup> disc (BD-AV) is a special variant of the Blu-ray<sup>™</sup> disc that can record videos encoded in the DV or MPEG-2 format. The data on the disc can be edited, modified or supplemented by other video titles later.

The creation of a Blu-ray<sup>™</sup> disc is only supported by specific burners. Blu-ray<sup>™</sup> discs are written with a blue laser. The shorter wave length (405 nm) of this laser makes it possible to adjust the laser beam with greater precision. Data can be packed more tightly and takes up less space on the disc.

Editable Blu-ray™ discs can be played back using Nero ShowTime or a Blu-ray™ player.

#### Bit rate

The amount of data, calculated in bits over time.

#### **Buffer underrun**

Buffer underruns are caused when there is an interruption in the flow of data to the internal buffer of the burner. This can be the fault of the software or the hardware itself. When recording, data is fed continuously to the burners's buffer in order to keep a steady flow of data which is required when recording. When something interrupts that steady flow, it can cause a buffer underrun and your disc is no longer useable.

#### CD-R

Compact Disc - Recordable. Write-once disc.

#### CD-RW

Decoding

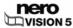

#### Codec

Compressor/decompressor. A codec is a method in which data is digitally encoded for recording or saving to disc then decoded for playback.

#### **Container format**

A container format is a file format in which other file formats are saved in multiple data streams for video and audio. For example, an MP4 container, i.e. a file with the extension .mp4, can consist of video streams in the video format MPEG-4 AVC encoded using Nero Digital™ and audio streams in the audio format MEPG-4 HE-AAC encoded using Nero Digital™. This and other container formats can also contain additional data such as subtitles, menus or additional sound tracks.

### **Decoding**

Decoding is the opening or playing of a video that was encoded in a specific video format.

#### Disc-at-once

Method in which the laser in your burner burns straight through in one session without turning off and on between each track. This method is best when recording audio CDs you want to play in your home or car stereo.

### Disc image

An individual file on the hard drive that contains an image of a complete disc. A disc image can be used if problems occur during the burning process or if there is no burner connected to your PC. You will need free space on your hard drive to create a disc image.

#### DV

An acronym for Digital Video. This is an umbrella term for formats for backing up and saving video and audio data intended for DV products such as video cameras for instance. Also stands for a video that was recorded by a digital camera, often via FireWire<sup>®</sup>.

#### DVD

Acronym for Digital Versatile Disc. The DVD is an optical disc and is the successor of the CD. Just like a CD, a DVD is a round plastic disc measuring 12 cm in diameter, but it can store more data. A DVD can be written to on each side in two layers. The standard size is the DVD-5 with 4.38 GB of actual disk space; up to 18 GB can be stored on double-sided and double-layered DVDs.

The terms disc and disc format are often combined under the umbrella term DVD. The disc is the physical volume such as a DVD+RW for example, i.e. a rewritable DVD. It stores multimedia content in a specific disc format, such as DVD+VR for instance, which also determines the features that are available such as subtitles. The video codec used is MPEG-2.

Writable DVD discs are categorized as follows:

| Data medium |                                                             |
|-------------|-------------------------------------------------------------|
| DVD         | Digital Versatile Disc – Identifies an optical data medium. |

#### Specification

- Refers to discs that conform to the specification of the DVD Forum.
- + Refers to discs that conform to the specification of the DVD+RW Alliance.

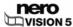

| Rewritability |                                                                              |  |
|---------------|------------------------------------------------------------------------------|--|
| R             | Recordable. Refers to write-once discs.                                      |  |
| RW            | RW ReWritable. Refers to rewritable discs.                                   |  |
| RAM           | Random Access Memory. Refers to rewritable discs with special data security. |  |

| Data layers |                                                                                                    |  |
|-------------|----------------------------------------------------------------------------------------------------|--|
| DL          | Dual Layer (in - discs) and Double Layer (in + discs). Refers to discs with two data layers on each side. |  |

A DVD-R DL is therefore a write-once disc with two data layers; it has a capacity of 7.95 GB.

#### **DVD-R**

The DVD was originally designed for the movie and games market. But now you can burn data and your own home videos to a DVD-R, which can be played back on all DVD-ROM drives. You have the advantage of storing much more data on this disc than on a regular CD-R/-RW. You can write to a DVD-R once, and this disc is compatible with most DVD-ROM drives and DVD players.

#### **DVD-RW**

An acronym for DVD ReWriteable. A rewritable disc developed by the DVD Forum. The DVD-RW is rewritable and performs the same function as a DVD-R. But it can only be read by a few DVD-ROM and DVD players. Check with the manufacturer for compatibility issues.

#### DVD+RW

An acronym for DVD ReWriteable. Rewritable disc developed by the DVD+RW Alliance. The DVD+RW enables full, non-cartridge compatibility with existing DVD-Video players and DVD-ROM drives for both real-time video recording and random data recording for many PC and entertainment software applications.

#### **DVD-Video**

Using the video codec MPEG-2 to compress video files, a DVD-Video can hold up to 135 minutes of video on a 4.38 GB DVD-R/-RW/+R/+RW in a quality far superior to VHS video or Video CD. You can play the disc on most DVD players which means very high quality storage for all of your home videos. You can also play DVDs on your PC if you have the appropriate software and DVD-ROM drive.

A DVD-DL disc doubles the storage capacity of the disc and in turn the space for a DVD-Video.

#### **DVD-VFR**

DVD-VFR (video mode) is a special format type of DVD-Video that offers three options that DVD-Video does not:

- Direct recording of videos onto disc in real-time is possible (option: Record Directly to Disc).
- The data on the disc can later be edited and altered.
- More video titles can be added if space is still available on the disc.

This means that a DVD-VFR (video mode) is similar to a video cassette, but of a far superior quality.

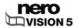

DVD-VFR (video mode) allows you to create menus like DVD-Video, although without chapter menus and play lists. A DVD-VFR is compatible with DVD-Video as far as possible after finalizing the disc and can be played back on most DVD players.

#### **DVD-VR**

DVD-VR (video mode) is a special format type of DVD-Video that offers three options that DVD-Video does not:

- Direct recording of videos onto disc in real-time is possible (option: Record Directly to Disc).
- The data on the disc can later be edited and altered.
- More video titles can be added if space is still available on the disc.

This means that a DVD-VR is similar to a video cassette, but of a far superior quality.

The DVD-VR is specifically designed for recording directly to disc. Although a graphics menu is not supported, playlists are created instead. Furthermore, the sound track cannot be changed, i.e. it is not possible to edit or add to the existing track. DVD-VR is not compatible with DVD-Video and can only be played on special DVD players.

#### DVD+VR

DVD+VR (video mode) is a special format type of DVD-Video that offers three options that DVD-Video does not:

- Direct recording of videos onto disc in real-time is possible (option: Record Directly to Disc).
- The data on the disc can later be edited and altered.
- More video titles can be added if space is still available on the disc.

This means that a DVD+VR is similar to a video cassette, but of a far superior quality.

Once the disc has been finalized, the DVD+VFR format is essentially compatible with DVD-Video and can be played in most DVD players. The storage capacity doubles for burning to a DVD+R DL disc as does the space for the DVD+VR.

### **Encoding**

Encoding is the generation of a video in a specific video format, e.g. MPEG-2 or Nero Digital™ (MPEG-4). An appropriate encoder is required for each video format.

### Finalizing

Finalizing writes additional data to a disc and so completes it; it is not possible to write anymore to a finalized disc. An exception to this are finalized rewritable discs that can be erased. Some disc formats such as DVD-VFR and DVD+VR can only be played with normal DVD players after they have been finalized.

### **Firmware**

The firmware in burner's functions as the operating system of the drive and contains instructions that determine how the drive reacts to commands from the PC. Generally, the firmware in modern burners can be updated, which improves the support for discs from other manufacturers, for instance.

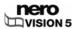

#### **Frame**

A single still picture in a sequence of pictures, which give the impression of movement when played fast enough.

### Frames per second

The number of pictures per second in a video title.

#### **HD-BURN**

The creation of a disc in the HD-BURN format is only supported by specific burners. An HD-BURN CD is nothing more than a CD-R or CD-RW for which the storage capacity has been doubled using a special procedure and that has been written in UDF format with a DVD-Video structure. It has the same technical options and quality as a DVD-Video, be it creating chapters and menus or supporting sub-titles and mutliple sound tracks (even in true digital multi-channel sound).

#### Table of contents

The table of contents (TOC) is stored in the lead-in. This is where the content of every session is managed.

#### Interlaced Video

This method involves displaying a video in two parts: each part contains a line in every second row and displays it (first field). The second part fills in the other rows up until the screen is fully displayed (second field). This method is faster than progressive scan (or non-interlaced scanning) in which all rows are displayed simultaneously.

### **JPEG**

An acronym for Joint Photographic Experts Group. This is an international group which approved a standard for the compression of pictures.

### **Chapter marks**

These are marks set in the video title that identify a scene change or position. A video title can be subdivided into several chapters that are separated from one another by chapter marks.

#### Lead-in

The initial area of every session is known as the lead-in. This is where the table of contents for your disc and additional information concerning the CD is stored.

#### Lead-out

The final area in a session. This area is located at the end of the disc. If the disc has not yet been finalized, the reference to the next session is stored here.

#### MiniDV

This is a type of cassette that a DV video camera uses. It is known to have finer quality.

#### miniDVD

A miniDVD in principle is nothing more than a CD-R or CD-RW that has been written in UDF format with a DVD-Video structure. It has the same technical options and quality as a DVD-Video, be it creating chapters and menus or supporting sub-titles and mutliple sound tracks

(even in true digital multi-channel sound). This format can easily be played on a PC whereas there is no guarantee that it can be played on all DVD players.

#### **MPEG**

Acronym for Moving Picture Experts Group that approves industry standards for audio and video codecs.

#### MPEG-1

This format is part of the MPEG compression family.

#### MPEG-2

There is very little difference between MPEG-1 and MPEG-2, with the exception that MPEG-2 works better with televisions that are interlaced and is the broadcast standard. MPEG-2 is used as a video format on DVDs.

#### MPEG-4

MPEG-4 is the most recent MPEG standard for video and audio, which was adopted in 1999. MPEG-4 combines many functions from MPEG-1, MPEG-2, and other standards. Nero Digital™ video and Nero Digital™ audio are based on this industry standard.

### Nero Digital™

Nero Digital™ is a suite of MPEG-4 compatible video and audio codecs. The codecs are fully compatible with the MPEG-4 standard and have been further developed by Nero to achieve a considerably higher quality and to make available additional functions, such as subtitles.

#### **NTSC**

An acronym for National Television System Committee and the standard for video and television in extensive parts of America and in some East Asian countries. Other parts of the world use different standards. NTSC has more frames per second than PAL, but fewer horizontal lines.

#### PAL

PAL stands for Phase Alternating Line and is the video and television standard in use in many parts of Europe, but also in South America and Australia. PAL has more horizontal lines than NTSC, however fewer frames per second.

### Recoding

Recoding is the conversion of an existing video with specific properties (e.g. bit rate 2500 kb/s) to the same video format with different properties (e.g. bit rate 1990 kb/s).

### Session

Discs such as CDs and DVDs are divided into tracks and sessions. A session is a self-contained data area that is burned using a single process, and consists of a lead-in, one or more tracks, and a lead-out. In principle, a session is comparable to the partition on a hard drive. A multisession disc can contain multiple sessions.

### Simulated recording

Simulation of the burn process in order to test whether there is a constant writing. The procedure is the same as that for writing to a disc, the only difference being that the laser writer is switched off.

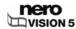

#### **SVCD**

A Super Video CD (SVCD) is very similar to a Video CD (VCD), but uses the MPEG-2 video code to record video. As a result, this disc format saves video files in a quality similar to an S-VHS video and can save up to 30 or 40 minutes of video with stereo sound on a 650 or 700 MB CD. SVCDs can be played back on an increasing number of DVD players and on the PC, if your PC has the appropriate software and a drive that can read CD-R/RW discs.

#### **Track**

Data unit that joins successive sectors on a disc. On an audio CD, a track corresponds to a piece of music. Several tracks together with the lead-in and lead-out constitute a session.

### Track-at-once

Method in which the laser in the burner turns off and on between each track.

### **Transcoding**

Transcoding is the conversion of an existing video from one video format to another, e.g. from Xvid to MPEG-2.

#### **UDF**

Acronym for Universal Disk Format. File system used for DVDs, Blu-ray™ discs and HD-DVDs.

### **VBR**

Acronym which stands for Variable Bit Rate. In contrast to normal storage of audio or video data with a constant bit rate (CBR), individual periods are encoded with different bit rates that have been adjusted accordingly. Scenes with lots of movement are stored with a higher bit rate than stills; they therefore require more storage capacity, which is not required for scenes with less movement. The quality of the video is better overall.

#### **VCD**

The Video Compact Disc format. Movies and audio/video data are saved on a Video CD in MPEG-1 format. By using the MPEG-1 video codec to copmress video files, a VCD offers quality similar to a VHS video and can save up to 74 or 80 minutes of video with stereo sound on one 650 or 700 MB CD. A Video CD can be played on most CD-ROM players, DVD players and DVD-ROM drives.

#### **VHS**

The old cassette/tape format that was generally used to play back videos.

# 18 Index

| В                                                                                                    |  |  |  |
|----------------------------------------------------------------------------------------------------|--|--|--|
| Burning8                                                                                                    |  |  |  |
| Button                                                                                                    |  |  |  |
| Video Capture screen20                                                                                                    |  |  |  |
| Buttons                                                                                                    |  |  |  |
| General11                                                                                                    |  |  |  |
| Main screen11                                                                                                    |  |  |  |
| Movie Screen31                                                                                                    |  |  |  |
| Preview Screen73                                                                                                    |  |  |  |
| Slide Show screen51                                                                                                    |  |  |  |
| С                                                                                                    |  |  |  |
| Capture device19                                                                                                    |  |  |  |
| Capturing19                                                                                                    |  |  |  |
| Chapter7                                                                                                    |  |  |  |
| Delete                                                                                                    |  |  |  |
| Rename43                                                                                                    |  |  |  |
| Chapters                                                                                                    |  |  |  |
| Creating Automatically41                                                                                                    |  |  |  |
| Creating Manually41                                                                                                    |  |  |  |
| Editing42                                                                                                    |  |  |  |
|                                                                                                    |  |  |  |
| Compatibility overview92, 93, 94                                                                                                    |  |  |  |
| Compatibility overview                                                                                                    |  |  |  |
|                                                                                                    |  |  |  |
| Configuration85                                                                                                    |  |  |  |
| Configuration                                                                                                    |  |  |  |
| Configuration                                                                                                    |  |  |  |
| Configuration         85           Opening         85           Contact information         107           Conventions         7, 9                                                                                                    |  |  |  |
| Configuration       85         Opening       85         Contact information       107         Conventions       7, 9         Covers and Labels       Creating         13, 84                                                                                                    |  |  |  |
| Configuration       85         Opening       85         Contact information       107         Conventions       7, 9         Covers and Labels       Creating       13, 84         D                                                                                                    |  |  |  |
| Configuration       85         Opening       85         Contact information       107         Conventions       7, 9         Covers and Labels       Creating       13, 84         D         Decoding       97                                                                                                    |  |  |  |
| Configuration       85         Opening       85         Contact information       107         Conventions       7, 9         Covers and Labels       Creating       13, 84         D         Decoding       97         Disc                                                                                                    |  |  |  |
| Configuration       85         Opening       85         Contact information       107         Conventions       7, 9         Covers and Labels       13, 84         D       Decoding       97         Disc       Burn       77                                                                                                    |  |  |  |
| Configuration       85         Opening       85         Contact information       107         Conventions       7, 9         Covers and Labels       13, 84         D       Decoding       97         Disc       Burn       77         Burning       74, 75                                                                                                    |  |  |  |
| Configuration       85         Opening       85         Contact information       107         Conventions       7, 9         Covers and Labels       13, 84         D       P         Decoding       97         Disc       Burn       77         Burning       74, 75         Displaying Info       13, 81                                                                                                    |  |  |  |
| Configuration       85         Opening       85         Contact information       107         Conventions       7, 9         Covers and Labels       13, 84         D       97         Disc       Burn       77         Burning       74, 75         Displaying Info       13, 81         Erasing       13                                                                                                    |  |  |  |
| Configuration       85         Opening       85         Contact information       107         Conventions       7, 9         Covers and Labels       13, 84         D       97         Decoding       97         Disc       Burn       77         Burning       74, 75         Displaying Info       13, 81         Erasing       13         Finalizing       13                                                          |  |  |  |
| Configuration       85         Opening       85         Contact information       107         Conventions       7, 9         Covers and Labels       13, 84         D       97         Disc       Burn       77         Burning       74, 75         Displaying Info       13, 81         Erasing       13         Finalizing       13         Disc format       7                                                        |  |  |  |
| Configuration       85         Opening       85         Contact information       107         Conventions       7, 9         Covers and Labels       13, 84         D       97         Disc       97         Burn       77         Burning       74, 75         Displaying Info       13, 81         Erasing       13         Finalizing       13         Disc format       7         Compatibility overview       92, 93 |  |  |  |
| Configuration       85         Opening       85         Contact information       107         Conventions       7, 9         Covers and Labels       13, 84         D       97         Disc       Burn       77         Burning       74, 75         Displaying Info       13, 81         Erasing       13         Finalizing       13         Disc format       7                                                        |  |  |  |

| Burning                                | 78     |
|----------------------------------------|--------|
| Opening                                | 83     |
| Disc Info                              | 13     |
| DVD+VR                                 | 11, 27 |
| DVD-VFR                                | 11, 27 |
| DVD-Video Plug-in                      | 92, 95 |
| DVD-VR                                 | 11, 27 |
| E                                      |        |
| Editable disc formats                  | 92 94  |
| Encoding                               |        |
| Export                                 |        |
| Extended Area                          |        |
| Exterided Area                         | 11, 12 |
| L                                      |        |
| Launching the program                  | 10, 27 |
| М                                      |        |
| Main screen                            | 11     |
| Menu                                   |        |
| Edit70                                 |        |
| Menu Hierarchies                       | 58     |
| Menu Template                          | 58, 71 |
| Menu Template Group                    | 71     |
| Smart3D                                | 60     |
| Menu Template Groups                   | 58     |
| Movie                                  |        |
| Add Transition                         | 33     |
| Export                                 | 43     |
| make                                   | 32     |
| N                                      |        |
| Nero CoverDesigner                     | 13. 84 |
| Nero Digital(TM) encoder configuration |        |
| Nero Scout                             |        |
| Nero Vision                            |        |
| About                                  | 6      |
| Essentials                             |        |
| Essentials SE                          |        |
| Versions                               | 95     |
|                                        |        |
| D                                      |        |

Preview

| Display73                                                                                                    | <disc format=""></disc>  | 90        |
|----------------------------------------------------------------------------------------------------|--------------------------|-----------|
| Project                                                                                                    | General                  | 88        |
| Opening83                                                                                                    | Target group             | 9         |
| Saving11, 83                                                                                                    | Tasks                    | 6, 11, 12 |
| R                                                                                                    | Tool Tips                | 7         |
| Recoding101                                                                                                    | Tooltips                 | 86        |
| Requirements                                                                                                    | Transcoding              | 102       |
| Rewritable Disc                                                                                                    | Transition               |           |
| Erasing13, 81                                                                                                    | add 33                   |           |
|                                                                                                    | Add53                    |           |
| S Compatible of the street of the street of | TV Card                  | 25        |
| Scope of functions95                                                                                                    | TV cards                 |           |
| Screen                                                                                                    | Editing TV channels      | 23        |
| Burn Options8                                                                                                    | TV channel search        | 22        |
| Contents                                                                                                    | TV Cards                 |           |
| Create Chapters41                                                                                                    | Manage TV Channel Groups | 24        |
| Export Video44                                                                                                    | Select source type       | 23        |
| Movie                                                                                                    | V                        |           |
| Preview73 start                                                                                                    | V<br>VCD                 | Video-CD  |
| Video Capture                                                                                                    | Versions                 |           |
| Slide show                                                                                                    | Video                    | 95        |
| Original pictures16                                                                                                    | Analog                   | 10        |
| Slide Show                                                                                                    | Capture to hard drive    |           |
| Add Audio Commentary53                                                                                                    | Digital                  |           |
| Add Transition                                                                                                    | Video Camera             |           |
| Background Music53                                                                                                    | Video caoture            |           |
| Chapters16                                                                                                    |                          |           |
| Creating                                                                                                    | Video Capture            |           |
| Sound Track                                                                                                    | Video capture card       |           |
| add 33                                                                                                    | Video Editing            | 15, 30    |
| Steps                                                                                                    | Video Options            |           |
| Symbols9                                                                                                    | Displaying               | 88        |
| ·                                                                                                    | Video Title              |           |
| System requirements                                                                                                    | Add Transition           |           |
| Soundcard                                                                                                    | Add Video Effects        |           |
| System Requirements                                                                                                    | Cutting                  | •         |
| Capture Devices                                                                                                    | Video-CD                 | 102       |
| System requirementsn                                                                                                    | W                        |           |
| Capture devices19                                                                                                    | WHQL-certified driver    | 92        |
| т                                                                                                    |                          |           |
| Tab                                                                                                    |                          |           |

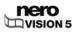

# 19 Contact Information

**Nero Vision** is a product from Nero AG.

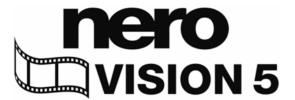

Nero AG Im Stöckmädle 13-15 76307 Karlsbad Germany

Web: <u>www.nero.com</u>

**Help:** <a href="http://support.nero.com">http://support.nero.com</a> **Fax:** +49 7248 928 499

Copyright © 2007 Nero AG and its licensors. All rights reserved.

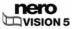